## Teradici PCoIP Remote Workstation Card Agent for Windows D<br> **BETA**<br> **BETA**<br> **BETA**<br> **BETA**<br> **BETA**<br> **BETA**<br> **BETA**<br> **BETA**<br> **BETA**<br> **BETA**<br> **BETA**<br> **BETA**<br> **BETA**<br> **BETA**<br> **BETA**<br> **BETA**<br> **BETA**<br> **BETA**<br> **BETA**<br> **BETA**<br> **B** Teradici PCoIP Remote Workstation Card Agent for Windows Documentation

This documentation is intended for administrators who are installing the Remote Workstation Card Agent for Windows as part of a Teradici Remote Workstation Card system. It assumes thorough knowledge of conventions and networking concepts, including firewall configuration.

#### **Warning: This is a beta release**

Remote Workstation Card Agent for Windows 21.10 is a beta release, provided for user testing and feedback. It may contain bugs and may be unstable. Features in this beta release may not be present in the stable release when it is issued. **A Warning: This is a beta release**<br>Remote Workstation Card Agent for Windows 21.10 is a l<br>contain bugs and may be unstable. Features in this beta re<br>issued.<br>Beta releases should not be used in production systems.

Although many agent features and settings can be con figured using the Windows user interface, some administrative tasks require use of Windows command line tools. Users should be familiar with both *cmd* and *PowerShell* .

## About the PCoIP Remote Workstation Card Agent for Windows

The PCoIP Remote Workstation Card Agent for Windows introduces Teradici brokering to a Teradici Remote Workstation Card deployment, allowing the desktop to be managed by Teradici Cloud Access Manager or by third-party brokers like Leostream.

A complete PCoIP Remote Workstation Card deployment includes these components:

- A physical host machine, which provides the desktop to remote clients. See [System](#page-3-0) [Requirements](#page-3-0) for more information.
- A [PCoIP Remote Workstation Card](https://docs.teradici.com/find/product/remote-workstation-card/current/remote-workstation-card-firmware) installed on the host machine.
- The [PCoIP Remote Workstation Card software for Windows](https://docs.teradici.com/find/product/remote-workstation-card/current/remote-workstation-card-software-for-windows) installed on the host machine.
- The [Remote Workstation Card Agent for Windows](https://docs.teradici.com/find/product/remote-workstation-card/current/remote-workstation-card-agent-for-windows) installed on the host machine.

## About PCoIP Licensing

About PCoIP Licensing<br>
About PCoIP Licensing<br>
Yhen the Remote Workstation Card Agent for Windows is install<br>
an be licensed using a Remote Workstation Card license. With t<br>
Nove to Remote Workstation Card and virtual solut When the Remote Workstation Card Agent for Windows is installed, the Remote Workstation Card can be licensed using a Remote Workstation Card license. With this flexibility, you can conveniently move to Remote Workstation Card and virtual solutions when you are ready, and without changing licenses.

# What's New in This Release<br>What's New in This Release<br>Please 21.10 of the Remote Workstation Card Agent for Windov<br>Bug fixes and security updates. What's New in This Release

Release 21.10 of the Remote Workstation Card Agent for Windows includes:

• Bug fixes and security updates.

## <span id="page-3-0"></span>System Requirements

The Remote Workstation Card Agent for Windows depends on the following system capacities and capabilities:

## Supported Instance Types

System Requirements<br>
System Requirements<br>
The Remote Workstation Card Agent for Windows depends on the<br>
Remote Workstation Card Agent for Windows requires a phy<br>
The Remote Workstation Card installed.<br>
The Morkstation Card The Remote Workstation Card Agent for Windows requires a physical machine with a PCoIP Remote Workstation Card installed.

## Host Instance Requirements

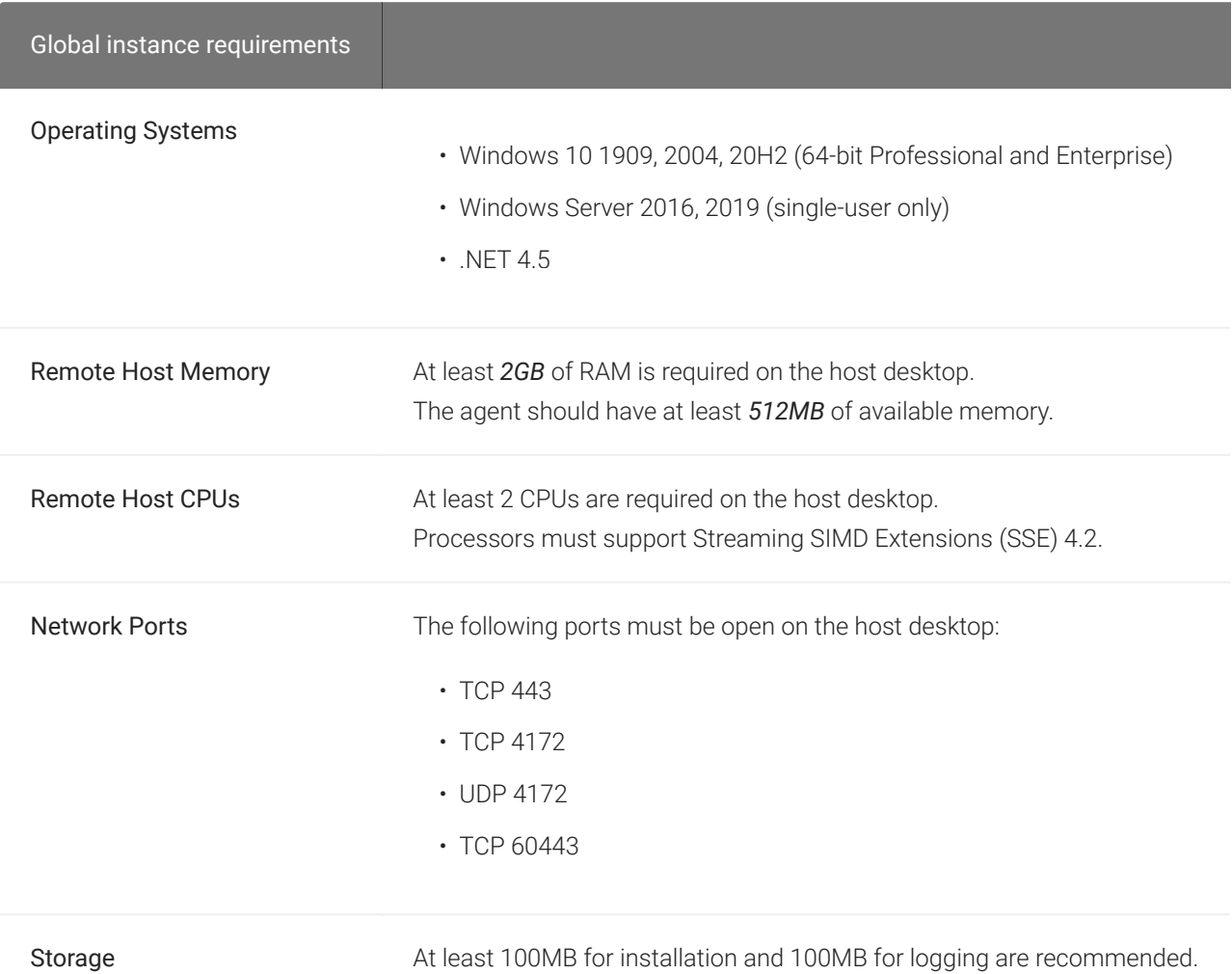

## PCoIP Remote Workstation Card Agent for Windows Installs<br>PCOIP Remote Workstation Card<br>Vindows Installation Guide<br>Perfore you proceed with installation, a few prerequisites must be<br>Prerequisites<br>Rese instructions assume yo PCoIP Remote Workstation Card Agent for Windows Installation Guide

Before you proceed with installation, a few prerequisites must be met.

## **Prerequisites**

These instructions assume you have already built the remote desktop machine, and that the machine meets the agent's requirements .

A few other things to con firm before proceeding:

- You should have already installed the [Remote Workstation Card Software for Windows](https://docs.teradici.com/find/product/remote-workstation-card/current/current/host-software-for-windows/) on the desktop machine.
- The desktop machine requires the following ports to be open: TCP 443, TCP 60443, TCP 4172, and UDP 4172.
- You should be able to run applications as an administrator.
- The PCoIP Agent must be able to execute PowerShell scripts. If your PowerShell execution policy set to *Restricted*, the execution policy will be automatically changed so installation can proceed. *If the agent cannot execute PowerShell scripts or change the execution policy, the installation will fail* .
- If you are using a [PCoIP Local License Server](https://docs.teradici.com/find/product/cloud-access-software/current/license-server/), you'll need to know it's URL and port numbers.

## Installation Overview

Once your prerequisites are in place, you can proceed with installation. Here's a brief overview of the process:

- 1. Temporarily connect a physical display, mouse, and keyboard to the machine for installation.
- 2. Download or transfer the [PCoIP Remote Workstation Card Agent for Windows installer](https://docs.teradici.com/find/product/remote-workstation-card/current/remote-workstation-card-agent-for-windows) to the system.
- 3. Install the PCoIP Agent using one of these methods:
- **B[E](#page-20-0)[T](#page-8-0)A** • Using the installer's setup wizard for a guided, interface-driven process, or
	- Silently using a script
- 4. If required, con figure the agent software.
- 5. Disconnect physical display, mouse, and keyboard.
- 6. Connect to the desktop using a PCoIP client.

If you're ready to start, proceed to installation.

## <span id="page-6-0"></span>Installing the PCoIP Remote Workstation Card Agent for Manusland Scrib Article<br>Manusland Transfer Manusland Scrib Article<br>Morphald Transfer Monte Workstation Card Article<br>The Remote Workstation Card Article<br>The Remote Work Installing the PCoIP Remote Workstation Card Agent for Windows

## Download the Remote Workstation Card Agent for Windows **Installer**

The Remote Workstation Card Agent for Windows installs at the system level and is available to all users. You must have administrator privileges to install it. You can download the installer directly onto the machine, or download it separately and transfer it yourself.

The installer can be downloaded [here](https://docs.teradici.com/find/product/remote-workstation-card/current/remote-workstation-card-agent-for-windows) .

## Install or Update the Remote Workstation Card Agent for Windows

Once the installer is present on the desktop, you can run the setup wizard or [install it silently](#page-8-0) using a script. The procedure is the same for new installations and system upgrades.

#### Installing the Remote Workstation Card Agent for Windows using the Wizard

If you're installing the Remote Workstation Card Agent for Windows via the Windows interface and would prefer to use a graphical interface and guided setup, use the Remote Workstation Card Agent for Windows setup wizard.

#### **Important: Required ports will be automatically opened**

The Remote Workstation Card Agent for Windows installer will add firewall exceptions for the following required Important: Required ports will be automatically opened<br>The Remote Workstation Card Agent for Windows installer will add firewall exce<br>PCoIP ports during installation: TCP 443, TCP 4172, UDP 4172, and TCP 60443.

#### To install the Remote Workstation Card Agent for Windows using the setup wizard:

1. Temporarily connect a physical display, mouse, and keyboard to the machine for installation.

- Installing the Remote Workstation Card Agent for Windows us<br>
2. Navigate to the Remote Workstation Card Agent for Window<br>
setup wizard will appear.<br>
3. Select an installer language and click OK.<br>
4. Click Next at the welco 2. Navigate to the Remote Workstation Card Agent for Windows installer file and launch it. The setup wizard will appear.
- 3. Select an installer language and click OK.
- 4. Click Next at the welcome screen.
- 5. Review and accept the license agreement by clicking I agree.
- 6. Specify an installation directory and click Install.

By default, the software will be installed in the C:\Program Files (x86)\Teradici\Remote Workstation Card Agent for Windows directory.

7. Provide your licensing information on the License Registration screen.

Type or paste a registration code in the *Registration code* field and click Next for the proxy settings screen.

#### **Important: Local license server users**  $\boldsymbol{\theta}$

If you are using a local [PCoIP License Server,](https://docs.teradici.com/find/product/cloud-access-software/current/license-server) do not enter a registration code here. Select Not now and then click Next instead. You will configure your license server information [later](#page-14-0).

- If you use a proxy server to access the internet, select Use a proxy server for Internet connection and specify the address and port numbers of the proxy server, then click Next to register the license.
- If your system does *not* use a proxy server, leave this screen unchanged and click Next to register the license.
- 8. The Windows desktop must be rebooted to complete installation; you can choose to do that now, or do it yourself later. Some features may not work until the system is restarted.
- 9. Click Finish to exit the installer.
- 10. If you skipped license registration, complete registration by following one of the procedures listed [here](#page-10-0) .
- 11. Disconnect the monitor, keyboard, and mouse.

Once the Remote Workstation Card Agent for Windows is installed and licensed, you can con fi[gure](#page-20-0) [it](#page-20-0) or connect to it with a PCoIP client.

#### <span id="page-8-0"></span>Scripted Installations

Scripted Installations<br>
Remote Workstation Card Agent for Windows can be installed<br>
Superammatically, without using a graphical interface. The installed<br>
Stem will reboot when finished.<br>
Beta<sup>rright</sup> installation requires The Remote Workstation Card Agent for Windows can be installed on the desktop programmatically, without using a graphical interface. The installation will proceed silently and the system will reboot when finished.

Scripted installation requires access to the Windows Command Prompt or PowerShell.

#### **Important: Required ports will be automatically opened**

The Remote Workstation Card Agent for Windows installer will add firewall exceptions for the following required PCoIP ports during installation: TCP 443, TCP 4172, UDP 4172, and TCP 60443.

#### To install the Remote Workstation Card Agent for Windows via a script:

- 1. Temporarily connect a physical display, mouse, and keyboard to the machine for installation.
- 2. Copy the agent installer file to the desktop.
- 3. Run the agent installer using one of the following methods:
	- Windows BAT: Open a Windows command line tool and enter the following:

 start /WAIT <path\_to\_installer> /S /NoPostReboot echo %ERRORLEVEL%

...where <path\_to\_installer> is the system filepath of the installer file.

• Windows PowerShell: Open a PowerShell window and enter the following:

```
 $process
= Start-Process -FilePath
<path_to_installer
> -ArgumentList
"/S /NoPostReboot _?<path_to_installer>" -Wait -PassThru
$process
.ExitCode
```
...where <path\_to\_installer> is the system filepath of the installer file. Note that this argument is used twice!

Both methods will return one of these process return codes:

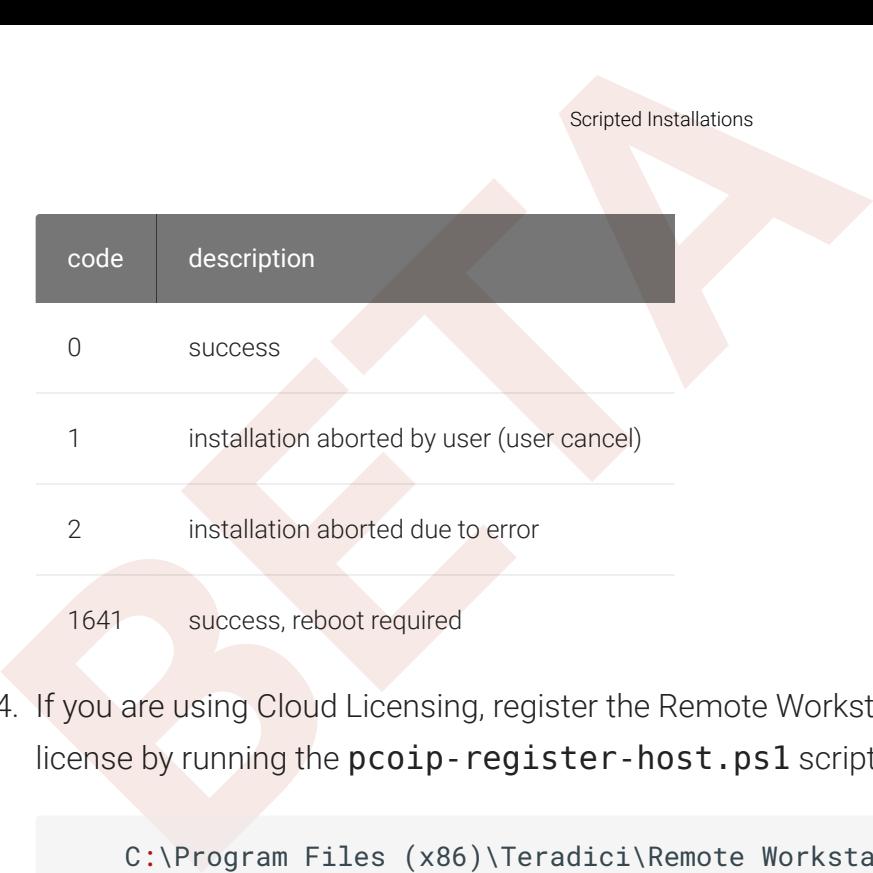

4. If you are using Cloud Licensing, register the Remote Workstation Card Agent for Windows's license by running the pcoip-register-host.ps1 script:

```
C:\Program Files (x86)\Teradici\Remote Workstation Card Agent for
Windows\pcoip-register-host.ps1 [-ProxyServer <String>] [-ProxyPort <String>]
‑RegistrationCode
<String
> [<CommonParameters>]
```
Where:

- - Registration Code sets the registration code to use.
- - ProxyServer sets the address of your proxy server, if you have one.
- - ProxyPort sets the port number of your proxy server, if you have one.

#### **Important: PowerShell execution policy**

PowerShell scripts must be permitted to run on your machine. If your execution policy prevents pcoip-register**host.ps1 from running, you can temporarily enable PowerShell script execution policy prevents pcoip-registe<br>host.ps1 from running, you can temporarily enable PowerShell script execution with the following command:** 

powershell.exe -InputFormat None -ExecutionPolicy Bypass -Command .\pcoip-registerhost.ps1

Once the Remote Workstation Card Agent for Windows is installed and licensed, you can con fi[gure](#page-20-0) [it](#page-20-0) or connect to it with a PCoIP client.

## <span id="page-10-0"></span>Register a License After Installation

Register a License After Installation<br>
Register a License After Installation<br>
most cases, a PCoIP license is registered during installation. If<br>
therver, or if you skipped registration during installation, you can re<br>
thod In most cases, a PCoIP license is registered during installation. If you are using a local license server, or if you skipped registration during installation, you can register your agent using the methods described next.

- Registering with Teradici Cloud Licensing: If you are using Teradici's Cloud Licensing service (most systems use this method), you can register the agent using the [PCoIP control panel](#page-12-0) or via a PowerShell script .
- Registering with a Local License Server: If you are serving licenses with your own license server, your registration method depends on your brokering environment. For complete information and instructions, see [Licensing Remote Workstation Card Agent for Windowss](#page-14-0) [with a Local License Server](#page-14-0) .

## Eleensing The Remote Workstation Card Agent for Win<br>
Licensing The Remote Workstation Card Agent for Windows<br>
The Remote Workstation Card Agent for Windows must be assigned if will work. Until you've registered it, you can Licensing The Remote Workstation Card Agent for Windows

The Remote Workstation Card Agent for Windows must be assigned a valid PCoIP session license before it will work. Until you've registered it, you can't connect to the desktop using a PCoIP client.

You receive a registration code when you purchase a pool of licenses from Teradici. Each registration code can be used multiple times; each use consumes one license in its pool.

#### **Note: Registration code format**

Note: Registration code format<br>
Registration codes look like this: ABCDEFGH12@AB12-C345-D67E-89FG

PCoIP agent license registrations are managed automatically by Teradici's [Cloud Licensing](#page-11-0) [service](#page-11-0). If necessary, you can manage them yourself, using your own locally-installed PCoIP [license server](#page-14-0) instead.

If you need to purchase Cloud Access licenses, contact [Teradici](https://www.teradici.com/pricing) .

## Troubleshooting Licensing Issues

If you're encountering problems with Teradici licensing, refer to [Troubleshooting License Issues](#page-50-0) .

## <span id="page-11-0"></span>Using Teradici Cloud Licensing

To use Cloud Licensing, all you need to do is provide a registration code for each Remote Workstation Card Agent for Windows in your deployment (the same registration code can be used multiple times).

## **Whitelist network blocks for Teradici Cloud Licensing • Whitelist network blocks for Teradiotically**<br>
If you are using Teradici Cloud Licensing,<br>
• teradici.flexnetoperations.com<br>
• teradici.compliance.flexnetoperations<br>
Alternatively, you can also ensure the follo<br>
• Produc

If you are using Teradici Cloud Licensing, you will need to whitelist the following:

- teradici.flexnetoperations.com
- teradici.compliance.flexnetoperations.com

Alternatively, you can also ensure the following network blocks are whitelisted:

- Production: 64.14.29.0/24
- Disaster Recovery: 64.27.162.0/24

The following network blocks are not currently in use, but may also be used in the future:

- Production: 162.244.220.0/24
- 

The Windows setup wizard collects this registration code during installation. If you are using Teradici Cloud Licensing, you will need to whitelist the following<br>teradici flexnetoperations com<br>determined also ensure the fo registered your PCoIP agents, there's nothing more to do here. If you've already installed the PCoIP agent software but *have not* registered it yet, you can register post-installation using the [PCoIP](#page-12-0) [Control panel](#page-12-0) or via a [PowerShell Script](#page-13-0) .

#### <span id="page-12-0"></span>Register or Renew a PCoIP License With the PCoIP Control Panel

Use this method to register or renew an installed PCoIP agent using the Windows user interface.

#### To provide the registration code via the PCoIP Control Panel:

- 1. Connect to the desktop using a physical keyboard, mouse, and display (if you're renewing a license that is still active, you can use a PCoIP session to do this instead).
- 2. Open the *PCoIP* control panel by clicking **in** in the system tray and select Licensing from the pop-up menu:

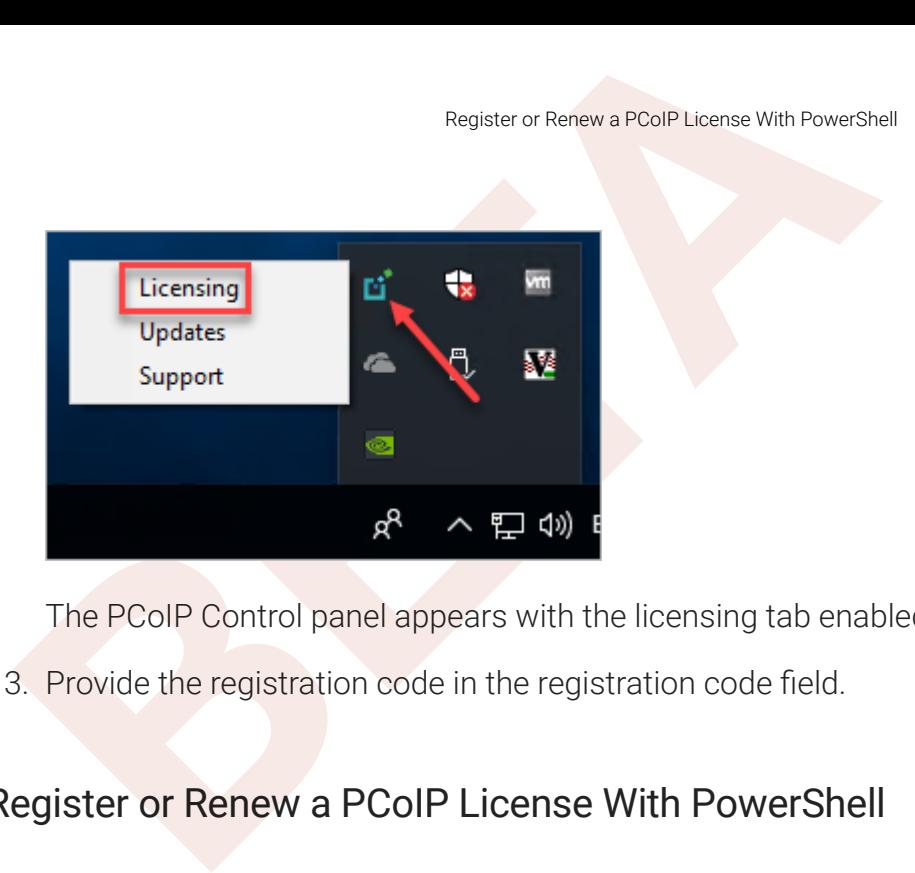

The PCoIP Control panel appears with the licensing tab enabled.

3. Provide the registration code in the registration code field.

#### <span id="page-13-0"></span>Register or Renew a PCoIP License With PowerShell

Use this method to register a PCoIP agent using Windows PowerShell. You can do this during a scripted installation, or at any time after installation.

#### To provide the registration code via the Windows PowerShell script:

- 1. Connect to your dekstop using a physical keyboard, mouse, and display.
- 2. Run the pcoip-register-host.ps1 script:

```
 "C:\Program Files\Teradici\PCoIP Agent\pcoip-register-host.ps1"
[
‑
ProxyServer <String>]        [-ProxyPort <String>]        -RegistrationCode <String>
[<CommonParameters>]
```
Where:

- - Registration Code sets the registration code to use.
- - ProxyServer sets the address of your proxy server, if you have one.
- - ProxyPort sets the port number of your proxy server, if you have one.

#### **Important: PowerShell execution policy**

PowerShell scripts must be permitted to run on your machine. If your execution policy prevents pcoip-register**host.ps1 from running, you can temporarily enable PowerShell script execution policy prevents pcoip-registe<br>host.ps1 from running, you can temporarily enable PowerShell script execution with the following command:** 

powershell.exe -InputFormat None -ExecutionPolicy Bypass -Command .\pcoip-registerhost.ps1

## <span id="page-14-0"></span>Licensing PCoIP Agents With a Local License Server

Lucensing PCoIP Agents With a Local License Server<br> **BETA**<br>
BETACT COIP Agents With a Local Licent<br>
deployments where PCoIP agents cannot access the internet,<br>
of permitted or desired, a local PCoIP License Server can be u In deployments where PCoIP agents cannot access the internet, or where cloud-based licensing is not permitted or desired, a local PCoIP License Server can be used instead. The PCoIP License Server manages PCoIP session licenses within your private environment.

Configuring PCoIP agents to use a local license server is done in one of two ways, depending on whether your deployment uses a PCoIP Connection Manager, or whether your PCoIP clients connect directly to PCoIP agents.

#### Brokered Environment Licensing

In *brokered* deployments, the license server address is con figured in the Connection Manager, which passes it through to its managed PCoIP agents.

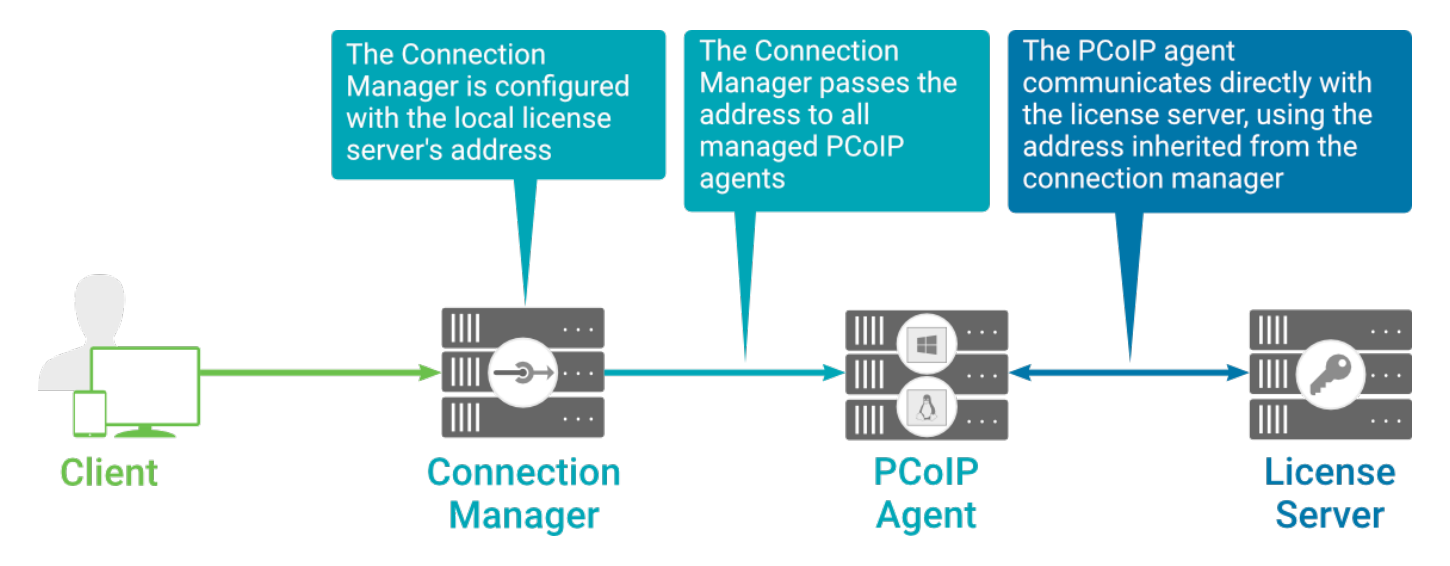

When using a Connection Manager, the license server address is only con figured once no matter how many PCoIP agents are behind the Connection Manager.

#### To set the License Server URL in the Connection Manager:

- 1. On the Connection Manager machine, use a text editor to open /etc/ConnectionManager.conf.
- 2. Set the LicenseServerAddress parameter with the address of your local license server:

#### • <code>http://</code> {license-server-address} : {port} /<code>request</code>

3. Save and close the con figuration file.

4. Restart the Connection Manager.

#### **Verifying Your Brokered Licensing Con figuration**

Unbrokered Environment Licensing<br> **BERAID:** The Connection Manager.<br> **BETAID: BETAID: BETAID: BETAID: BETAID: BETAID: BETAID: BETAID: BETAID: BETAID: BETAID: BETAID: PETAID: BETAID: PETAID: BE** To verify your system'<mark>s lic</mark>ensing configuration, run the pcoip-validate-license.ps1 PowerShell script on the PCoIP Agent machine. The script will ping the license server and attempt to retrieve information on an available license:

```
 "C:\Program Files\Teradici\PCoIP Agent\pcoip-validate-license.ps1"
‑
LicenseServerUrl <license-server-address> [-ThroughProxyServer <proxy-server-
address>] [-ProxyPort <proxy port>]
```
Where <license-server-address> is the address of the license server to ping, formatted as http:// {license-server-address} : {port}/request

If the license server is behind a proxy server, provide the proxy information via the - ThroughProxyServer and - ProxyPort parameters.

If successful, the response will show that a valid license was found on the license server, and its expiration date.

If the connection is unsuccessful, investigate the following possibilities:

- The license server address is incorrect, or formatted incorrectly.
- The license server is inaccessible.
- There are no available licenses on the license server. pcoip-validate-license.ps1 will only return a positive response if there is at least one available session license.
- If you have only one license on the license server and run pcoip-validate-license.ps1 from a PCoIP session, the command will fail because you are currently using the single license. In this scenario, disconnect your PCoIP session and try again from an RDP session instead.

#### Unbrokered Environment Licensing

In direct, or unbrokered, deployments, each Remote Workstation Card Agent for Windows is con figured with the license server address via a GPO variable. When a client initiates a new

PCoIP session, the Remote Workstation Card Agent for Windows uses its local configuration to communicate with the license server.

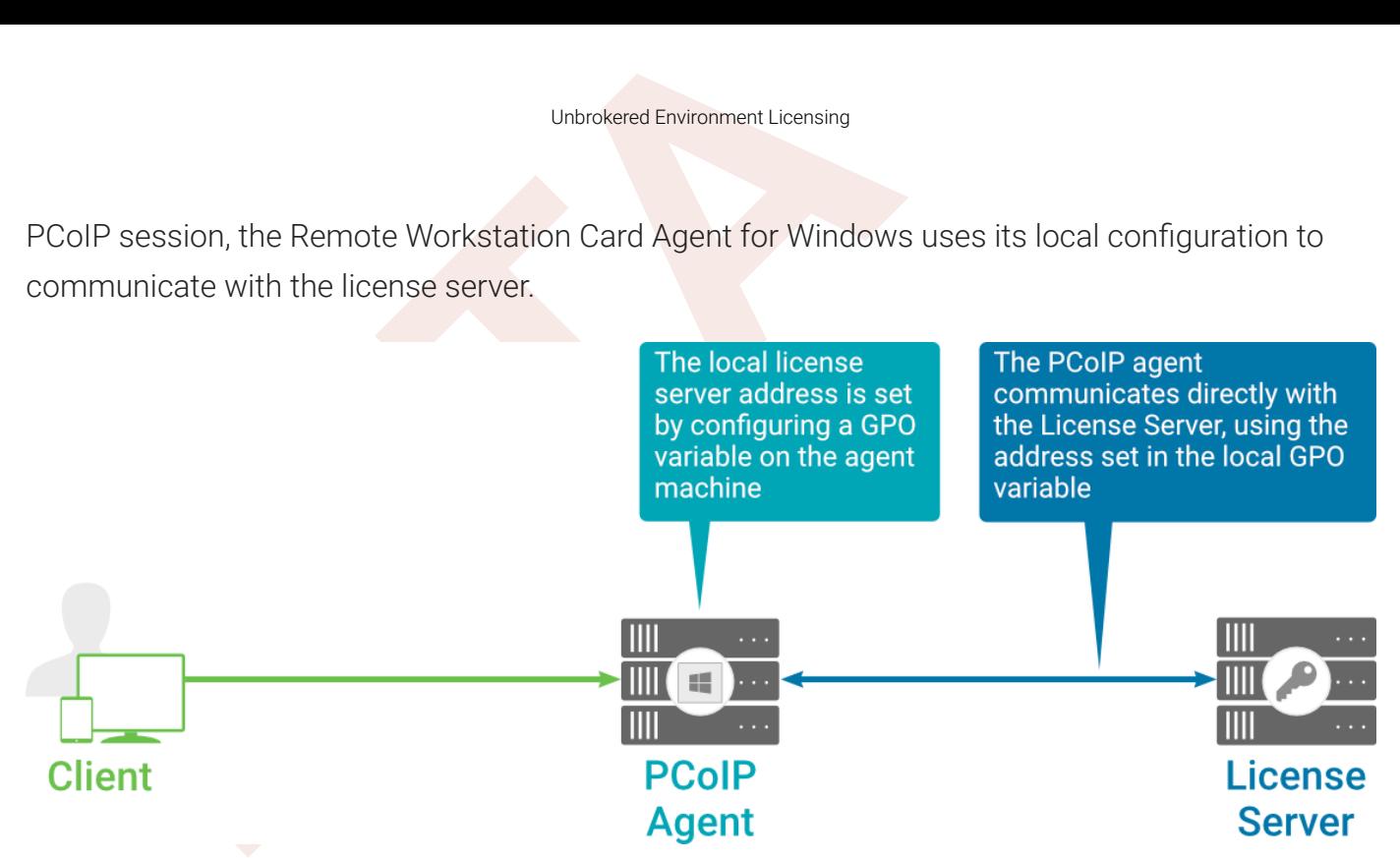

#### Local license validation using a PCoIP Windows agent and a direct (unbrokered) connection

Each Remote Workstation Card Agent for Windows in your environment must be individually con figured with the license server's URL.

#### To con figure the License Server URL on the PCoIP Agent machine:

- 1. Open the Local Group Policy Editor on the agent machine:
	- a. Press  $+$   $\Gamma$  to open the run dialog
	- b. type gpedit.msc and press **Enter**.
- 2. Navigate to *Computer Con figuration* > *Administrative Templates* > *PCoIP Session Variables* > *Overridable Administrative Defaults*.

The list of con figurable PCoIP settings will appear in the right panel.

- 3. Open the **Configure the license server URL** variable.
- 4. Select the Enabled option.
- 5. Enter the License Server URL in the option field and click OK. The URL format is http:// {license-server-address} : {port} / request.

#### **Verifying Your Unbrokered Licensing Con figuration**

To verify your system's licensing configuration, run the pcoip-validate-license.ps1 PowerShell script. The script will ping the license server using the local GPO con figuration and attempt to retrieve information on an available license:

#### "C:\Program Files\Teradici\PCoIP Agent\pcoip-validate-license.ps1"

If successful, the response will show that a valid license was found on the license server, and its expiration date.

If the connection is unsuccessful, investigate the following possibilities:

- The license server address is incorrect, or formatted incorrectly.
- The license server is inaccessible.
- Unbrokered Environment Licensing<br>
"C:\Program Files\Teradici\PCoIP Agent\pcoip-validate-<br>
successful, the response will show that a valid license was four<br>
spiration date.<br>
the connection is unsuccessful, investigate the f • There are no available licenses on the license server. pcoip-validate-license.ps1 will only return a positive response if there is at least one available session license.
- If you have only one license on the license server and run pcoip-validate-license.ps1 from a PCoIP session, the command will fail because you are currently using the single license. In this scenario, disconnect your PCoIP session and try again from an RDP session instead.

## Updating the Remote Workstation Card Agent for Windows<br>Direction Card Agent for Windows<br>Direction Card Mondaid Control Windows<br>Direction Card Agent for Windows, coperty matchine and run it in place, either via the installa Updating the Remote Workstation Card Agent for Windows

#### To install an update:

To update the Remote Workstation Card Agent for Windows, copy the new installer file onto the host machine and run it in place, either via the installation wizard or [silently via command line](#page-8-0).

## Unisntalling the Remote Workstation Card Agent for Windows<br>
Jnishtalling the Remote Workstat<br>
Or Windows<br>
The Remote Workstation Card Agent for Windows can be uninstanel, or by running the uninstall utility provided in the Unisntalling the Remote Workstation Card Agent for Windows

The Remote Workstation Card Agent for Windows can be uninstalled using the Windows Control panel, or by running the uninstall utility provided in the agent's installation directory.

In either case, you should disconnect any active PCoIP sessions and then connect to the machine *as an administrator* with a physical keyboard, mouse, and display.

- To uninstall using the Windows Control Panel: Open the Windows Control Panel, navigate to *Programs* > *Uninstall a program*, select the Remote Workstation Card Agent for Windows from the list, and click uninstall .
- To uninstall using the provided utility: Run the executable found at C:\Program Files (x86)\Teradici\PCoIP Agent\uninst.exe ,

## <span id="page-20-0"></span>Con figuring the PCoIP Agent

configuring the PCoIP Agent<br>
CONTIGUITING the PCOIP Agent<br>
Du can configure the PCoIP agent, and optimize PCoIP protocol<br>
Du can configure the PCoIP agent, and optimize PCoIP protocol<br>
Du can configure the PCoIP agent, and You can con figure the PCoIP agent, and optimize PCoIP protocol behavior for local network conditions, by adjusting Windows GPO variables.

The variables are in admx template files, which are imported automatically by the agent installer.

#### **Template files on domain controllers are not automatically installed**

Template files are not automatically installed on domain controllers. You must manually import the files into the domain controller's Group Policy Editor.<br>Template files are not automatically instantional controller's Group Policy Editor.

## Modifying PCoIP GPO Variables

All of the PCoIP settings can be configured using this procedure. The configurable settings are described in the following section .

#### To modify a PCoIP session variable:

- 1. Open the Local Group Policy Editor on the agent machine:
	- a. Press  $+$   $\Gamma$  to open the run dialog
	- b. type gpedit.msc and press **Enter**.
- 2. In the left pane, navigate to *Administrative Templates* and then to *PCoIP Session Variables* .

The variables you can con figure appear in the right pane.

- 3. Double-click the PCoIP variable you want to con figure to open the variable's con figuration window, then:
	- a. Select *Enabled* to enable the PCoIP setting.
	- b. Con figure any parameters that are available for the setting.
	- c. Click OK to close the variable's con figuration window.
- 4. Repeat step 3 until all variables have been set.
- 5. Close the Local Group Policy Editor.

#### **Note: Changes require a new PCoIP connection**

Modifying PCoIP GPO Variables<br> **BETA**<br> **BETA**<br> **BETA**<br> **BETA**<br> **BETA**<br> **BETA**<br> **BETA**<br> **BETA**<br> **BETA**<br> **BETA**<br> **BETA**<br> **BETA**<br> **BETA**<br> **BETA**<br> **BETA**<br> **BETA**<br> **BETA**<br>
<br> **BETA**<br>
<br>
<br> **BETA**<br>
<br>
<br>
<br>
<br>
<br>
<br>
<br>
<br>

<br>

<br>

<br> Changes take effect on the next PCoIP connection to the desktop.

## Security Certi ficates in PCoIP Agents

Security Certificates in PCoIP Agents<br>
Security Certificates in PCoIP Age<br>
BETA<br>
BETA<br>
BETA<br>
BETA<br>
BETA:<br>
BETA:<br>
BETA:<br>
BETA:<br>
BETA:<br>
BETA:<br>
BETA:<br>
BETA:<br>
BETA:<br>
BETA:<br>
BETA:<br>
BETA:<br>
BETA:<br>
BETA:<br>
BETA:<br>
BETA:<br>
BETA:<br>
BETA PCoIP requires a certificate to establish a session. By default, PCoIP agents generate a self-signed certi ficate that secures the PCoIP session. Each component in the PCoIP system can generate these self-signed certificates, which will automatically work together without requiring any con figuration.

You can, if needed, create and deploy your own custom certificates instead of relying on Teradici's self-signed certificates. This section explains how to create and implement custom certificates.

## Using Custom Security Certi ficates

You can use OpenSSL, Microsoft Certification Authority, or a public certificate authority (CA) of your choice to create your certificates. If you are not using OpenSSL, consult your certificate authority's documentation for instructions on creating certi ficates in a Windows Certi ficate Storecompatible format.

The procedures is this section use OpenSSL to generate certi ficates that will satisfy most security scanner tools when the root signing certi ficate is known to them.

#### **Caution: Certi ficates are stored in the Windows Certi ficate Store**  $\blacktriangle$

Certificates are stored in the Windows certificate store. If you have old certificates that are stored on the host, they should be deleted to avoid con flicts or confusion.

## Custom Certi ficate Guidelines

If you choose to use your own certi ficates, follow these general guidelines:

- Save your root CA signing certi ficate in a safe place for deployment to clients.
- Back up private and public keys to secure locations.
- Never store files created when generating keys or certi ficates on network drives without password protection.
- Once certificates have been deployed to the Windows certificate store, the files they came from are no longer needed and can be deleted.
- Presession Encryption Algorithms<br>
 Once certificates have been deployed to the Windows certificate store, the<br>
from are no longer needed and can be deleted.<br>
 Standard automatic tools, such as Automatic Certificate Enrol • Standard automatic tools, such as Automatic Certi ficate Enrollment and Group Policy, can be used for deploying automatically generated certificates. Both Automatic Certificate Enrollment and Group Policies are implemented through Active Directory. See MSDN Active Directory documentation for more information.

## Pre-session Encryption Algorithms

Connections are negotiated using the following supported RSA cipher suites:

- TLS\_ECDHE\_RSA\_WITH\_AES\_256\_GCM\_SHA384
- TLS\_ECDHE\_RSA\_WITH\_AES\_128\_GCM\_SHA256
- TLS\_ECDHE\_RSA\_WITH\_AES\_256\_CBC\_SHA384
- TLS\_ECDHE\_RSA\_WITH\_AES\_128\_CBC\_SHA256
- TLS\_RSA\_WITH\_AES\_256\_GCM\_SHA384
- TLS\_RSA\_WITH\_AES\_128\_GCM\_SHA256
- TLS\_RSA\_WITH\_AES\_256\_CBC\_SHA256
- TLS\_RSA\_WITH\_AES\_128\_CBC\_SHA256
- TLS\_RSA\_WITH\_AES\_256\_CBC\_SHA
- TLS\_RSA\_WITH\_AES\_128\_CBC\_SHA

#### **Note: Minimum SSL version**

These Max Compatibility security level cipher suites have a minimum required SSL version of TLS 1.0.

## Creating And Installing Custom Certi ficates

Creating And Installing Custom Certificates<br>
Creating And Installing Custom Certificates<br>
Fig. section describes how to replace Teradici's default certificates<br>
Fig. 2016: The procedures in this section use OpenSSL to crea This section describes how to replace Teradici's default certi ficates with your own custom certi ficates.

#### **Note: These procedures use OpenSSL Contract Contract Contract Contract**

The procedures in this section use OpenSSL to create private keys, certi ficate signing requests, and certi ficates. To use OpenSSL, install Visual C++ 2008 Restributables and Win32 OpenSSL Light v1.0.2g+.

For detailed information about OpenSSL, refer to OpenSSL documentation .

#### To replace Teradici's default certificates with custom certificates:

- 1. [Install required OpenSSL components](#page-24-0) on your system.
- 2. [Create the internal root CA certi](#page-26-0) ficate .
- 3. [Create a private key and certi](#page-27-0) ficate pair for the PCoIP Agent.
- 4. Con fi[gure the certi](#page-36-0) ficate mode for each desktop.
- 5. [Install the internal root CA](#page-30-0) in your PCoIP clients.

### <span id="page-24-0"></span>Installing OpenSSL Requirements

Install the following components on your Windows machine:

- Visual C++ 2008 Redistributables
- Win32 OpenSSL v1.0.2g Light (or later).

When prompted during OpenSSL installation, copy the OpenSSL DLLs to the OpenSSL binaries directory; for example, C:\OpenSSL-Win32\bin.

#### **Note: Examples use the default installation directory Contract Contract Contract**

The following examples assume the default OpenSSL installation directory: C:\OpenSSL-Win32.

## Creating the Internal Root CA Certi ficate

Creating the Internal Root CA Certificate<br> **BETA**<br> **BETA**<br> **BETA**<br> **BETA**<br> **BETA**<br> **BETA**<br> **BETA**<br> **BETA**<br> **BETA**<br> **BETA**<br> **BETA**<br> **BETA**<br> **BETA**<br> **BETA**<br> **BETA**<br> **BETA**<br> **BETA**<br> **BETA**<br> **BETA**<br> **BETA**<br> **BETA**<br> **BETA**<br> **BE** This section shows how to create a root CA private key, how to use this key to self-sign and generate an internal root CA certificate, and how to add X.509 v3 extensions to a certificate that restrict how the certi ficate can be used.

#### <span id="page-25-0"></span>Creating a Root CA Private Key

#### To create a root CA private key in RSA format:

- 1. Open a command prompt and navigate to the OpenSSL binaries directory (c:\OpenSSL-Win32\bin).
- 2. Type openss1 and press **Enter** to launch OpenSSL.

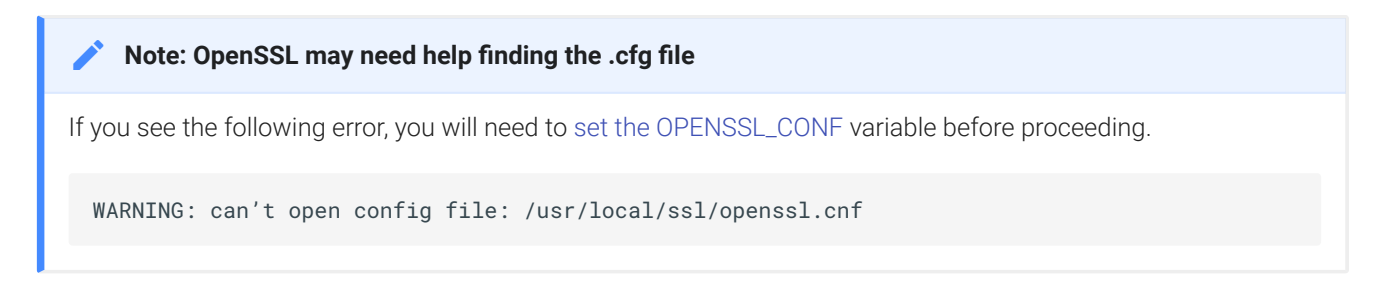

- 3. To create 3072-bit root RSA key named *rootCA.key*, use one of the following commands:
	- For an *unsecured* key, type:

genrsa -out rootCA.key 3072

• For a *password-protected* key, add the -des3 argument:

genrsa -out rootCA.key -des3 3072

Password-protected keys require the password to be entered each time they are used.

**Caution: Store your private root key in a safe location**  $\blacktriangle$ 

Anyone with access to your private root key can use it to generate certi ficates that your PCoIP clients will accept.

#### <span id="page-26-1"></span>Setting the OPENSSL\_CONF variable

Setting the OPENSSL\_CONF variable<br> **BETAING THE CONF VARIABLE CONF VARIABLE OPENSSL**<br> **BETAING THE OPENSSL\_CONF variable:**<br> **BETAING THE CONFIDENCE CONFULSION**<br> **BETAING THE CONFIDENCE CONFIDENCE CONFIDENCE CONFIDENCE CONF** If OpenSSL is unable to find its configuration file, you may need to set the OPENSSL\_CONF variable.

#### To set the OPENSSL\_CONF variable:

- 1. Exit OpenSSL.
- 2. Type the following command:

set OPENSSL\_CONF =C:\OpenSSL-Win32\bin\openssl.cfg

3. Type ss1 and press Enter to continue with the step you were performing when you saw the error.

### <span id="page-26-0"></span>Self-signing and Creating the Internal Root CA Certi ficate

Now that we have our [private key](#page-25-0), we will use it to generate a self-signed X.509 root CA certi ficate called rootCA.pem that is valid for 1095 days (1095 days is three years, ignoring leap days).

#### To create the root CA certi ficate:

1. Type the following command. This example creates a certi ficate that is valid for 3 years (1095 days). Change the -days parameter to customize the certificate lifetime:

req -x509 -new -nodes -key rootCA.key -days 1095 -out rootCA.pem

An interactive script will run, which prompts you to enter values for several fields.

2. Follow the prompts to enter field values:

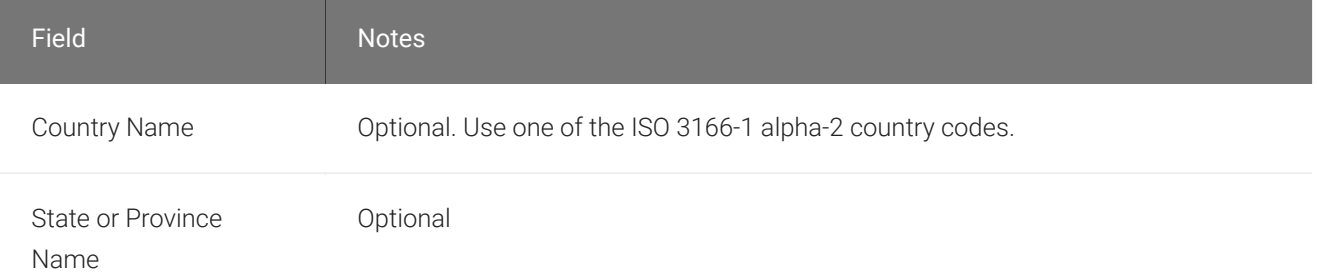

#### Creating a Private Key and Certi ficate for the PCoIP Agent

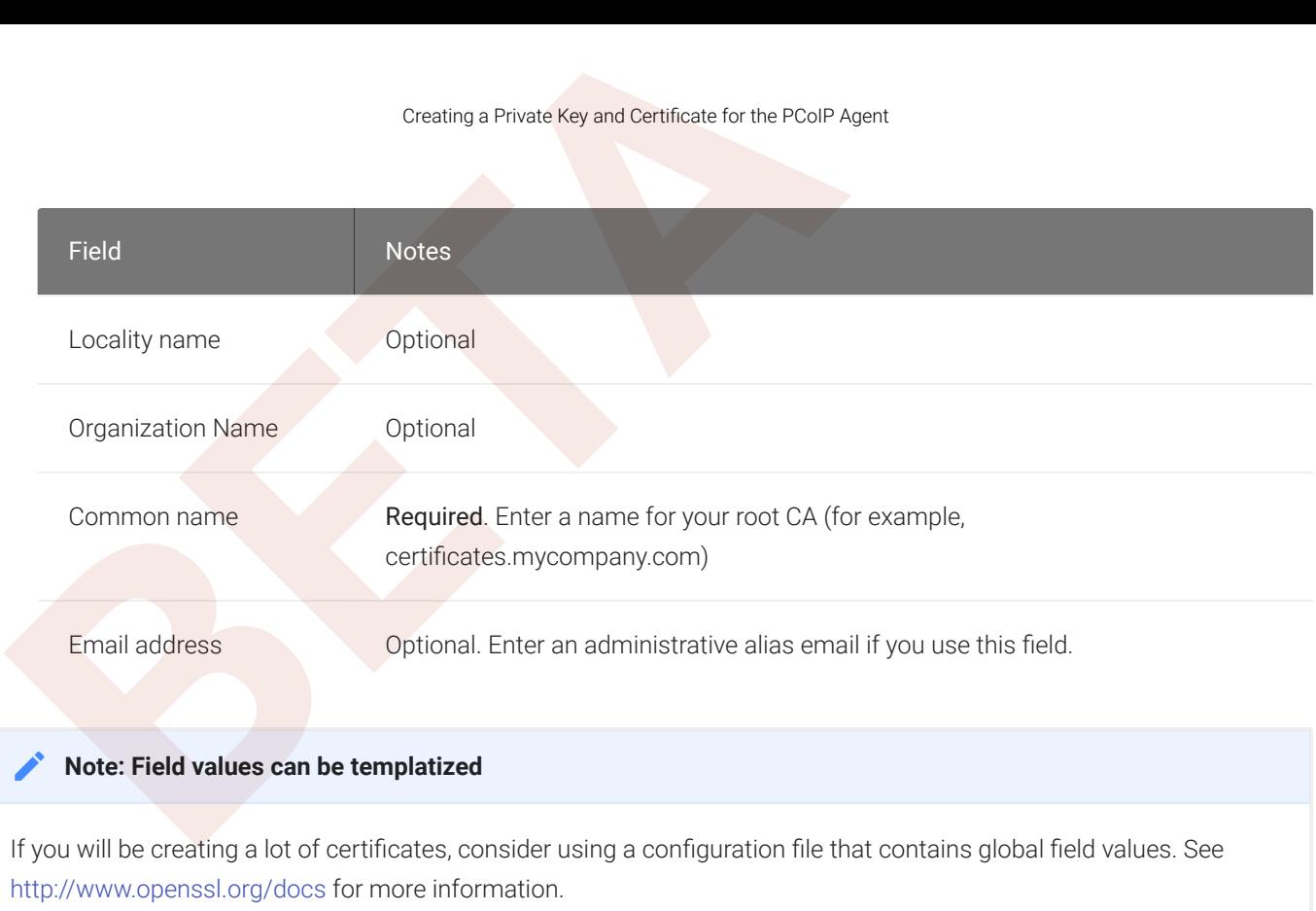

### <span id="page-27-0"></span>Creating a Private Key and Certi ficate for the PCoIP Agent

For each PCoIP Agent instance, you will create three items:

- A private key file
- A certificate signing request (CSR)
- A certificate

You will also need an X.509 v3 extension file, which is used as an input when generating the workstation certi ficate.

#### **Note: There are two different private keys**

The private key you create here is used by the PCoIP Agent to decrypt data. It is different from the internal root  $\blacktriangleright$  **Note: The**<br>The private key.<br>CA private key.

#### Creating an X.509 Version 3 Extension File

X.509 Version 3 extensions restrict how certi ficates can be used.

#### To create the X.509 v3 extension file:

1. Using a text editor, open a new file and paste the following text into it:

```
Creating the Private Key and Certificate<br>
BETA<br>
BETA<br>
BETA<br>
BETA<br>
BETA<br>
BETA<br>
BETA<br>
BETA<br>
BETA<br>
BETA<br>
BETA<br>
BETA<br>
BETA<br>
BETAINE<br>
BETAINE<br>
BETAINERE<br>
BETAINERE<br>
BETAINERE SUBJECTAINMARE =
      authorityKeyIdentifier=keyid, issuer
      basicConstraints=CA:TRUE
      keyUsage=digitalSignature, nonRepudiation, keyEncipherment, dataEncipherment
      subjectAltName=email:test@mycompany.com
```
- 2. Save the file with an .ext extension (for example, v3.ext).
- 3. Store the file in the **C :\OpenSSL-Win32\bin directory**.

#### **Note: More about X.509 v3 extensions Contract Contract Contract Contract**

For more information about X.509 v3 certi ficate extensions, see [https://www.openssl.org/docs/apps/](https://www.openssl.org/docs/apps/x509v3_config.html) [x509v3\\_con](https://www.openssl.org/docs/apps/x509v3_config.html) fig.html .

#### Creating the Private Key and Certi ficate

To create the PCoIP Agent's private key, certi ficate signing request, and certi ficate:

- 1. Launch openssl from the C:\OpenSSL-Win32\bin directory.
- 2. Create a *3072-bit private key* in RSA format:

genrsa -out pcoipprivate.pem 3072

This command creates a pcoipprivate.pem file in the current directory.

3. Create a *certi ficate signing request*:

req -new -key pcoipprivate.pem -out pcoip\_req.csr

This command initiates an interactive script that prompts you to enter certi ficate metadata.

You may be prompted for a challenge password and company name.

The **Common Name** field must be the fully-qualified domain name (FQDN) of the desktop where the PCoIP agent is installed for example, mypcname.mydomain.local. If you want to use the same certificate on multiple machines in the same domain, use a wild card for all but the last two segments of the FQDN: \* . mydomain . local.

When finished, this command creates a pcoipprivate.pem file in the current directory.

Creating the Private Key and Certificate<br>
use the same certificate on multiple machines in the same of<br>
the last two segments of the FQDN: \*.mydomain.local.<br>
When finished, this command creates a pcoipprivate.pe<br>
4. Sign a 4. Sign and create an *X.509 v3 certi ficate*. This example creates a certi ficate valid for one year (365 days). To customize the certificate lifetime, change the -days parameter:

```
x509 -req -outform PEM -in pcoip_req.csr -extfile v3.ext -CA rootCA.pem -
CAkey rootCA.key -CAcreateserial -sha256 -out pcoipcert.pem -days 365
```
This command creates a *poipcert.pem* file in the current directory.

#### **Caution: Use Secure Hash Algorithms**  $\blacktriangle$

Windows Certi ficate Manager has deprecated the use some older hash algorithms such as MD4, MD5, and SHA1. Use SHA-384 or SHA-256 when creating your certi ficates.

5. Create a PKCS#12 file to import into a Windows certificate store. Replace <password> with your password:

```
pkcs12 -export -in pcoipcert.pem -inkey pcoipprivate.pem -name PCoIP -out 
pcoipagent.p12 -password pass:<password>
```
This command creates a **pcoipagent.p12** file in the current directory.

#### **Note: The -name parameter must be 'PCoIP' Contract Contract Contract**

You must specify  $PCoIP$  as the -name parameter value. This value sets the certificate's friendly name.

6. Place the **pcoipagent.p12** and rootCA.pem files where administrative users of the PCoIP Agent can access them, such as on network storage or on a USB key.

## <span id="page-30-0"></span>Installing the Private Key and Certificate on the PCoIP Ager<br> **BETA**<br> **BETA**<br> **BETA**<br> **BETA**<br> **BETA**<br> **BETA**<br> **BETA**<br> **BETA**<br> **BETA**<br> **BETA**<br> **BETA**<br> **BETA**<br> **BETA**<br> **BETA**<br> **BETA**<br> **BETA**<br> **BETA**<br> **BETA**<br> **BETA**<br> **BETA**<br> Installing the Private Key and Certi ficate on the PCoIP Agent Desktop

The agent certificate and signing certificate must be installed on each desktop running a PCoIP Agent.

#### To install the agent certificate and signing certificate:

- 1. Open the Microsoft Management Console on the agent machine:
	- a. Press  $+$   $\boxed{r}$  to open the run dialog
	- b. type mmc and press **Enter**.
- 2. Add the Certi ficates snap-in:
	- a. Select File > Add/Remove Snap-in .
	- b. Select Certificates from the Available snap-ins list and click Add.
	- c. Select Computer account and click Next.
	- d. Select Local computer and click Finish.
	- e. Click **OK**.
- 3. Add rootCA.pem to the 's Trusted Root Certification Authorities list:
	- a. Expand Certi ficates (Local Computer) .
	- b. Right-click Trusted Root Certi fication Authorities, select All Tasks > Import from the context menu, and click Next .
	- c. Use the Browse button to navigate to the directory where the rootCA.pem file is located.
	- d. Select All Files (\*.\*) from the File name drop-down list, and select the rootCA.pem file.
	- e. Click Open, Next (twice), and Finish .
	- f. Click OK to close the *The import was successful* message.
- 4. Add pcoipagent.p12 to the Personal store of the agent's computer account:
	- a. Expand Certi ficates (Local Computer) .
	- b. Right-click **Personal**, select **All Tasks > Import** from the context menu, and click **Next**.
- Installing the Private Key and Certificate on the PCoIP Ager<br> **BETA**<br> **BETA**<br> **BETA**<br> **BETA**<br> **BETA**<br> **BETA**<br> **BETA**<br> **BETA**<br> **BETA**<br> **ETABAL EXECUTE:**<br> **BETA**<br> **ETABAL EXECUTE:**<br> **BETA**<br> **BETA**<br> **BETA**<br> **BETA**<br> **BETA**<br> **B** c. Select \*\*Personal Information Exchange (*.pfx;*.p12)\*\* from the File name drop-down list, and select the **pcoipagent**.p12 file.
	- d. Click Open and Next.
	- e. Type the certificate password.
	- f. Ensure these settings are correct:
		- Mark this key as exportable... is enabled
		- Include all extended properties is enabled
	- g. Click Next twice and Finish.
	- h. Click OK to close the The import was successful message.
- 5. Restart the PCoIP Agent service on the workstation:
	- a. Open Control Panel and select Administrative Tools.
	- b. Double-click Services.
	- c. Select your PCoIP Agent service in the Services list.
	- d. Click Restart the service .

## Installing the Internal Root CA Certificate in a PCoIP C<br> **BETA**<br>
POIP Agent.<br>
BETA<br>
BETA<br>
BETA COIP Agent.<br> **BETA**<br> **BETA COIP Agent.**<br> **BETA COIP Agent.**<br> **BETA COIP Agent.**<br> **BETA COIP Agent.**<br> **BETA COIP Agent.**<br> **BETA** Installing the Internal Root CA Certi ficate in a PCoIP **Client**

Your root CA certificate must be installed in any PCoIP client that will be used to connect to the PCoIP Agent.

## Installing Root CA Certi ficates on a Zero Client

Zero clients are managed via an Administrative Web Interface (AWI) and accessed using a web browser. Supported browsers are:

- Firefox 86
- Chrome 60
- Internet Explorer 11
- Microsoft Edge 25

#### **Note: Browser must support TLS**

Web browsers must support TLS 1.2 or later to connect to the zero client's Administrative Web Interface.

#### To upload the root CA certi ficate to a zero client:

- 1. From a supported browser, enter the IP address of the zero client and log in to its Administrative Web Interface.
- 2. Select the Upload > Certificate menu to display the *Certificate Upload* page.
- 3. In the Certificate filename field, click Browse, and then navigate to the directory that contains your root CA certi ficate.
- 4. Select your root CA certificate (\*.pem) and then click Open.
- 5. Click Upload and then OK.
- 6. Click Continue .

If the certificate uploads successfully, it will appear in the Uploaded Certificates section on this page.

### Installing Root CA Certi ficates on a Mobile Client

Before you can install the root CA certificate in a PCoIP Mobile Client, you must change the file extension from . pem to . crt.

Installing Root CA Certificates on a Mobile Client<br>the certificate uploads successfully, it will appear in the Upload<br>age.<br>**BETA**<br>**BETA**<br>**BETA**<br>**BETA**<br>**BETA**<br>**BETA**<br>**BETA**<br>**BETA**<br>**BETA**<br>**BETA**<br>**BETA**<br>**BETA**<br>**BETA**<br>**BETA**<br> The .pem extension is used for different types of X509 v3 files that contain ASCII Armor (Base64) data prefixed with a "-----BEGIN" line. The . crt extension is used for certificates that may be encoded either in binary DER format or ASCII PEM format.

#### Installing Root CA Certi ficates in the PCoIP Software Client for macOS

#### **Important: Root CA Certi ficate must have a .crt extension**

You must change the root CA certificate's extension from . pem to . crt before installing it on a PCoIP Software **d** In<br>You m<br>Client.

In macOS, certi ficates are stored in the Keychain Access application.

#### To import your root CA certi ficate in the PCoIP Software Client for macOS:

- 1. Copy your root CA certi ficate file (\*.crt) to the Mac client desktop.
- 2. Double-click Applications > Utilities Keychain Access.app to open Keychain Access.
- 3. Select File > Import Items .
- 4. Navigate to the desktop and then select your root CA certi ficate.
- 5. In the Destination Keychain drop-down menu, select System, and then click Open .
- 6. If prompted, enter your Keychain Access password and then click Modify Keychain.
- 7. At the next screen, click Always Trust when asked whether you want your computer to trust certi ficates signed by this certi ficate.
- 8. If prompted, enter your Keychain Access password and then click Update Settings.

After the certi ficate installs successfully, it appears in the *System* > *Certi ficates* list.

#### Installing Root CA Certificates in the PCoIP Software Client for Windows

#### **Important: Root CA Certi ficate must have a .crt extension**

You must change the root CA certificate's extension from . pem to . crt before installing it on a PCoIP Software **d** In<br>You m<br>Client.

#### **Note: Windows must trust your root certi fication authority**

Installing Root CA Certificates in the PCoIP Software Client fit<br>**BETAILM ROOT CA Certificates in the PCoIP Software**<br>**Dependent: Root CA Certificate must have a .crt extension**<br>You must change the root CA certificate's ex When you use your own private key and certificate, you must add your internal root CA certificate to the Windows Trusted Root Certi fication Authorities certi ficate store on the client computer.

Users without a trusted root CA will receive an Unable to get local issuer certi ficate error and fail to connect.

#### **Note: Active Directory group policies Contract Contract Contract Contract**

**CONTRACTOR** 

For information on using Active Directory Group Policy to distribute certi ficates to client computers, see [http://](http://technet.microsoft.com/en-us/library/cc772491.aspx) [technet.microsoft.com/en-us/library/cc772491.aspx](http://technet.microsoft.com/en-us/library/cc772491.aspx) .

#### To import the root CA certi ficate for the PCoIP Software Client for Windows:

- 1. Copy your root CA certificate file (\*.crt) to a directory reachable by your Windows client.
- 2. Open the Microsoft Management Console on the agent machine:
	- a. Press  $+$   $\lceil r \rceil$  to open the run dialog
	- b. type mmc and press **Enter**.
- 3. Add the Certi ficates snap-in:
	- a. Select File > Add/Remove Snap-in .
	- b. Select Certificates from the Available snap-ins list and then click Add.
	- c. Select My user account and then click Finish.
	- d. Click **OK**.
- 4. Import the root CA certi ficate:
	- a. Expand Certificates Current User.
- b. Right-click on **Trusted Root Certification Authorities**, select **All Tasks > Import** from the context menu, and then click Next.
- c. Use the Browse button to navigate to the directory where your root CA certificate is located and select your root CA certificate.
- d. Click Open and then Next.
- Installing in a PCoIP Mobile Client<br>
b. Right-click on Trusted Root Certification Authorities, sel<br>
c. Use the Browse button to navigate to the directory where<br>
located and select your root CA certificate.<br>
d. Click Open a e. Select the option to place all certificates in the Trusted Root Certification Authorities certi ficate store.
	- f. Click Next and then Finish .
	- g. At the security warning, click Yes.

After the certificate installs successfully, it appears in the Trusted Root Certification Authorities > Certi ficates list.

## Installing in a PCoIP Mobile Client

To install your internal root CA certi ficate on an iOS, Android, or ChromeOS device, consult the documentation for your device. The PCoIP Mobile Client software does not implement certi ficate installation.

## Verifying Certi ficate Formats

If you have OpenSSL installed on your system, you can use it to verify that your root CA certi ficate is in ASCII PEM format.

#### To verify that the root CA certi ficate is in ASCII PEM format:

- 1. Launch openssl from the C:\OpenSSL-Win32\bin directory.
- 2. Type the following command:

x509 -in rootCA.pem -text -noout

If your certi ficate contents successfully display on the screen, it is encoded correctly as a PEM file.

## <span id="page-36-0"></span>Con figuring the Agent Certi ficate Mode

The PCoIP Agent chooses a certi ficate based on the parameters set in the *Con figure PCoIP Security Certi ficate Settings* GPO variable.

Configuring the Agent Certificate Mode<br> **BETA**<br> **BETA**<br> **BETA**<br> **BETA**<br> **BETA**<br> **ETACAL CERTIFICATE |**<br> **BETA**<br> **BETA**<br> **ETACAL CERTIFICATE |**<br> **BETA**<br> **BETA**<br> **BETA**<br> **BETA**<br> **BETA**<br> **BETA**<br> **BETA**<br> **BETA**<br> **BETA**<br> **BETA** Since PCoIP agents automatically generate and use self-signed certificates by default, you only need to configure the Configure PCoIP Security Certificate Settings GPO variable if you are deploying your own custom certificates.

You can con figure PCoIP Agents to handle certi ficates in the following ways:

- Always use self-signed certificates (default)
- Always use local custom certi ficates
- Attempt to use a local certi ficate, and revert to self-signed if not found

**Note: Import the administrative template file before con figuring Contract Contract Contract** 

The Con figure License Server Path GPO variable only appears in the GPO editor after you import the administrative template file.

The example in this section configures the agent to look for the certificate only in the remote workstation's Windows certi ficate store. The example also gives the store the friendly name of "PCoIP". These settings are mandatory when you deploy your own custom certi ficates.

#### To configure the Configure PCoIP Security Certificate Settings GPO variable with a custom certi ficate:

- 1. Open the Local Group Policy Editor on the agent machine:
	- a. Press  $+$   $\Gamma$  to open the run dialog
	- b. type gpedit.msc and press **Enter**.
- 2. Navigate to *Local Computer Policy* > *Computer Con figuration* > *Administrative Templates* > *PCoIP Session Variables* > *Not Overridable Administrator Defaults*
- 3. Double-click Configure PCoIP Security Certificate Settings to open the variable's dialog.
- 4. Select Enabled to enable the setting.
- Configuring the Agent Certificate Mode<br> **BETA**<br> **BETA**<br> **BETA**<br> **BETA**<br> **BETA**<br> **EXECUTE:**<br> **BETA**<br> **EXECUTE:**<br> **EXECUTE:**<br> **BETA**<br> **EXECUTE:**<br> **BETA**<br> **EXECUTE:**<br> **BETA**<br> **EXECUTE:**<br> **BETA**<br> **EXECUTE:**<br> **BETA**<br> **BETA**<br> **B** 5. In the How the PCoIP agent chooses the certificate... drop-down list, select From the Certi ficate Store. A search field will appear next, labelled *Name of the Certi ficate Store to search for CA-signed certi ficates* .
- 6. In the search field, enter the name for the certificate in the Windows Cert store. This should be the *friendly name* of the CA signed cert which appears in the store.
- 7. In The minimum key length... drop-down list, select the desired minimum key length (in bits). If you're unsure, specify the actual length of the cert you're using.
- 8. Click OK .
- 9. Close the Local Group Policy Editor and reboot the desktop to apply your settings.
- 10. After the PCoIP agent restarts, you can verify that it is using your custom certificate by checking the agent's level 2 log files.

# supported Installer Languages<br>
Supported Installer Languages<br>
The Remote Workstation Card Agent for Windows installer supported:<br>
French<br> **Command Syncipled Chinese**<br>
Traditional Chinese<br> **Command Syncipled Chinese**<br> **Comm** Supported Installer Languages

The Remote Workstation Card Agent for Windows installer supports the following languages:

- French
- German
- Spanish
- Simplified Chinese
- Traditional Chinese
- Japanese
- Portuguese
- Italian
- Korean<br>• Russian
- 
- Turkish

## Contacting Support

Contacting Support<br>
Sontacting Support<br>
you encounter any problems installing, configuring, or running treate a support ticket with Teradici.<br> [E](https://help.teradici.com/s/contactsupport)fore creating a ticket, be prepared with the following:<br>
A detailed descriptio If you encounter any problems installing, configuring, or running the Graphics Agent, you can create a support ticket with Teradici.

Before creating a ticket, be prepared with the following:

- A detailed description of the problem
- Your agent version number (how do I find my version number?)
- A prepared support file

## The Teradici Community Forum

The PCoIP Community Forum enables users to have conversations with other IT professionals to learn how they resolved issues, find answers to common questions, have peer group discussions on various topics, and access the Teradici PCoIP Technical Support Service team. Teradici staff are heavily involved in the forums.

To visit the Teradici community, go to <https://communities.teradici.com> .

# Finding the Agent Version Number<br>
Finding the Agent Version Number<br>
Du can find your PCoIP Agent's version number using the Windo<br>
Du can find your agent's version number:<br>
1. Open the Windows Control Panel, and navigate t Finding the Agent Version Number

<span id="page-40-0"></span>You can find your PCoIP Agent's version number using the Windows Control Panel.

#### To find your agent's version number:

- 1. Open the Windows Control Panel, and navigate to Uninstall a program.
- 2. Find the PCoIP agent type and version number in the program list.

## <span id="page-41-0"></span>Creating a Technical Support File

Teradici may request a support file from your system in order to troubleshoot and diagnose PCoIP issues. The support file is an archive containing PCoIP Remote Workstation Card Agent for Windows logs and other diagnostic data that can help support diagnose your problem.

<sup>Creating a Technical Support File<br>
Creating a Technical Support File<br>
BETA</sub><br>
BETA<br>
BETAIRE THE SUPPORT FILE<br>
BETAIRE THE SUPPORT OF THE SUPPORT OF THE SUPPORT OF THE SUPPORT OF THE SUPPORT OF THE SUPPORT OF THE SUPPORT OF</sup> You can create a support file using the PCoIP control panel. If the PCoIP control panel is disabled, you can also run the bundling application directly using Windows Explorer or from the command line.

Both methods place a support bundle in the Teradici Support folder, located at C: \ProgramData\Teradici\Support .

#### To create a support file with the PCoIP Control Panel:

- 1. Open the PCoIP Control Panel  $\mathbf{I}$  in the system tray.
- 2. Select the *Support* tab and then click the Create Support File button.
- 3. When the zipped support file is ready, an Explorer window opens and displays your Teradici Support folder. The generated file is selected.

#### To create a support file with the bundling application:

- 1. Using Windows Explorer or a command line tool, navigate to C:\Program Files\Teradici\PCoIP Agent .
- 2. Run SupportBundler.exe .
- 3. When the zipped support file is ready, an Explorer window opens and displays your Teradici Support folder. The generated file is selected.

## Performing Diagnostics

Performing Diagnostics<br>
Performing Diagnostics<br>
ach PCoIP component creates and updates a log file which rece<br>
sed. Most troubleshooting within a PCoIP system begins by exe<br>
rerror conditions or other indications that may Each PCoIP component creates and updates a log file which records its activity as the system is used. Most troubleshooting within a PCoIP system begins by examining these log files and looking for error conditions or other indications that may explain why the system is not operating as expected.

Log files for the and other Teradici PCoIP components are saved to log directories.

The Windows Event Viewer also contains PCoIP event logs for high-level events.

#### **Note: Bundling log files for support Contract Contract Contract Contract**

When investigating issues with Teradici support, you may need to provide a support file which includes system log files. Instructions are provided [here](#page-41-0) .

## Locating Agent Log Files

Log files for the PCoIP agent are located in the following directories by default. If you changed your agent's location during installation, the log files will be in your custom location instead.

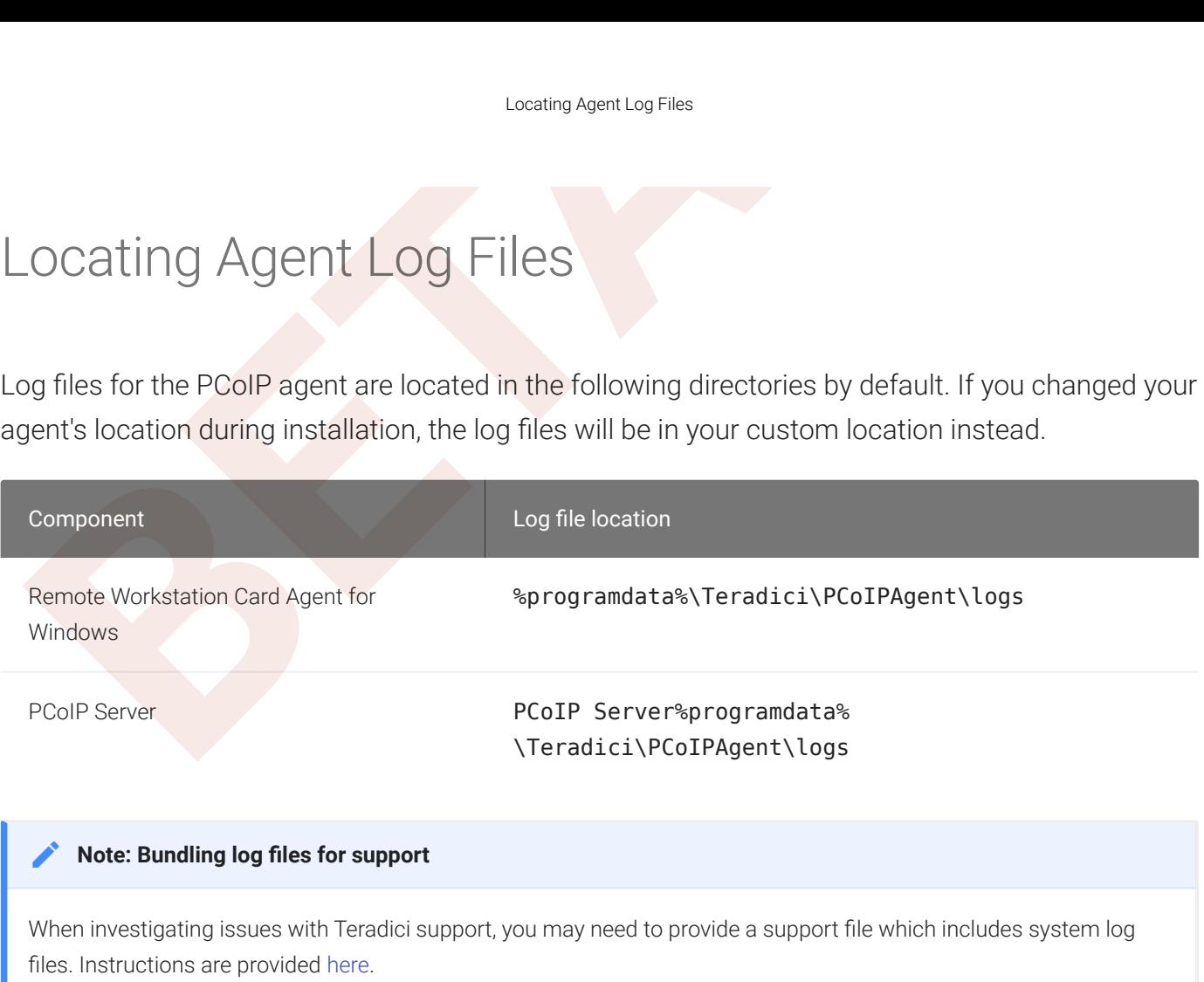

## Setting Log Levels

Setting Log Levels<br>
Setting Log Levels<br>
Setting Log Levels<br>
Setting Log Levels<br>
Setting Log Levels<br>
Setting Log Levels<br>
Setting Log Levels<br>
Setting Log Levels<br>
Setting Log events. The amount<br>
of figure the Remote Workstati Each PCoIP component is configured to log events. The amount of information captured can be con figured by setting the log verbosity on a scale from 0 (least verbose) to 3 (most verbose). By default, the Remote Workstation Card Agent for Windows records log events at level 2.

When troubleshooting a particular problem, Teradici Support Services may recommend adjusting the log level for specific components to obtain more information from certain parts of the system.

To change the verbosity level, specify a new *Event Filter Mode* setting. For help changing agent configuration settings, see Configuring the Remote Workstation Card Agent for Windows.

## Session Log IDs

Session Log IDS<br>
Session Log IDS<br>
t the start of each PCoIP session, a unique session ID is genera<br>
assed to all connected PCoIP components (including the agent)<br>
gent are prefixed with this session ID, making it easy to i At the start of each PCoIP session, a unique session ID is generated by the PCoIP Client and passed to all connected PCoIP components (including the agent). Log messages generated by the agent are prefixed with this session ID, making it easy to identify All log messages generated during a single session, by any PCoIP component, will be pre fixed with the same session log ID in RFC-4122 format:

yyyy-mm-ddThh:mm:ss.ffffffZ xxxxxxxx-xxxx-xxxx-xxxx-xxxxxxxxxxxx > …

For example:

2015-11-06T08:01:18.688879Z 4208fb66-e22a-11d1-a7d7-00a0c982c00d > …

Log messages that do not pertain to a speci fic session will show a string of zeroes in place of the session log ID number.

If a PCoIP component does not receive a session log ID from the PCoIP client, or receives an invalid value, it will generate a new session log ID and distribute it to the other components in the system.

## Viewing Windows Event Viewer PCoIP Agent Logs

Viewing Windows Event Viewer PCoIP Agent Logs<br>
Viewing Windows Event Viewer PCoIP Agent Logs<br>
Du can view high-level session and connection events generated<br>
Du can view high-level session and connection events generated<br> You can view high-level session and connection events generated by the PCoIP agent and Cloud Access Manager in the Windows Event Viewer.

## PCoIP Agent Events

To view events using the Windows Event Viewer:

- 1. Navigate to *Start* > *Control Panel* > *System and Security* > *Administrative Tools* and doubleclick Event Viewer.
- 2. Navigate to *Event Viewer (Local)* > *Windows Logs*, right-click Application, and select Filter Current Log .
- 3. In the *Event sources* drop-down list, select PCoIPAgentService and click OK .
- 4. Select an event to view its details.

The next example shows typical PCoIP agent session and connection events that you can view in the Windows Event Viewer.

PCoIP Agent Events

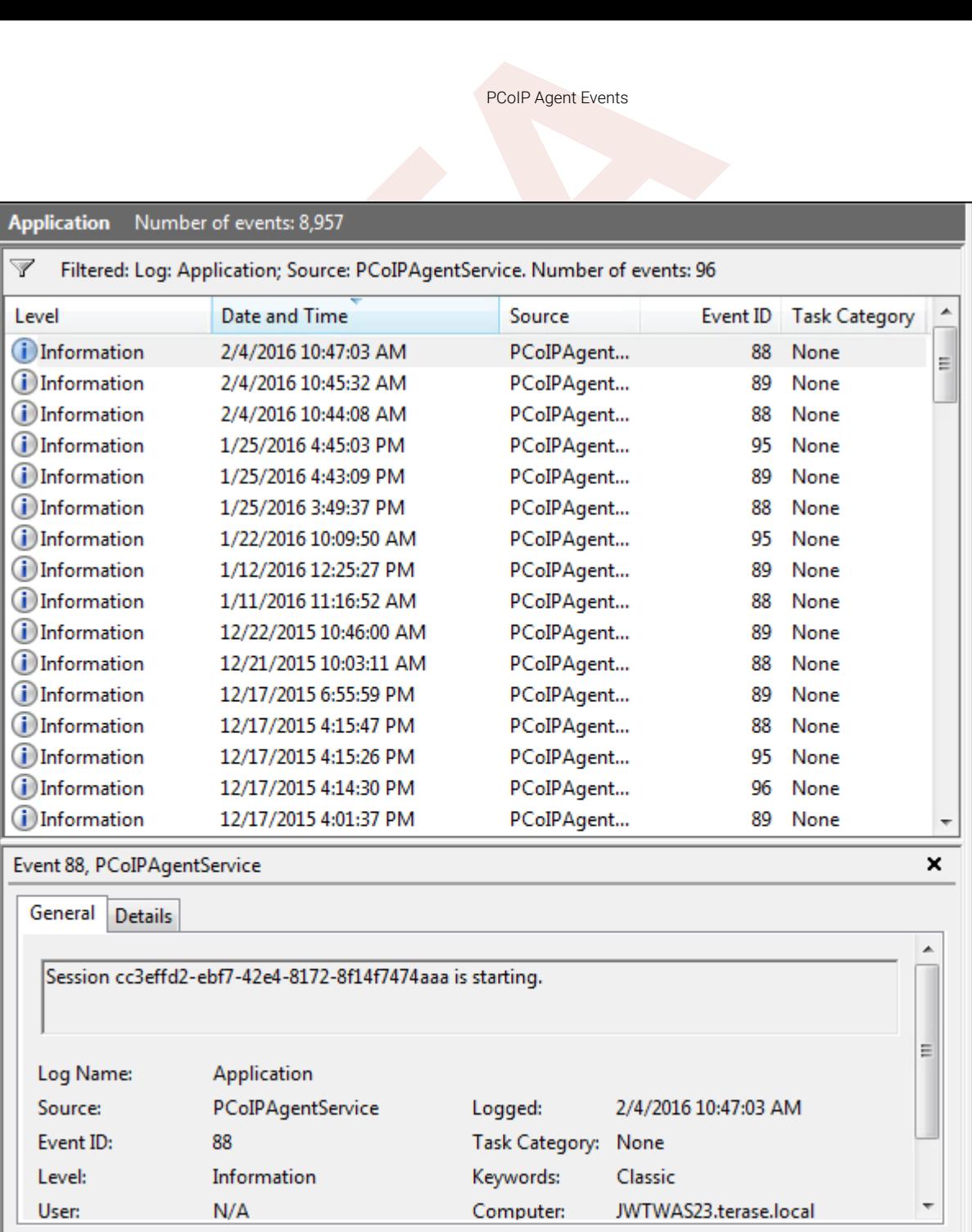

Key events to watch for in the event viewer logs:

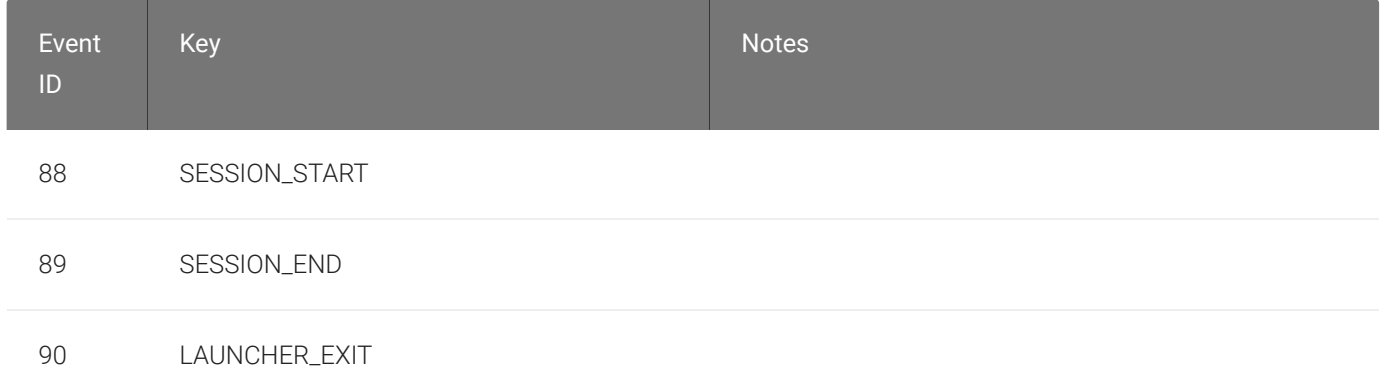

PCoIP Agent Events

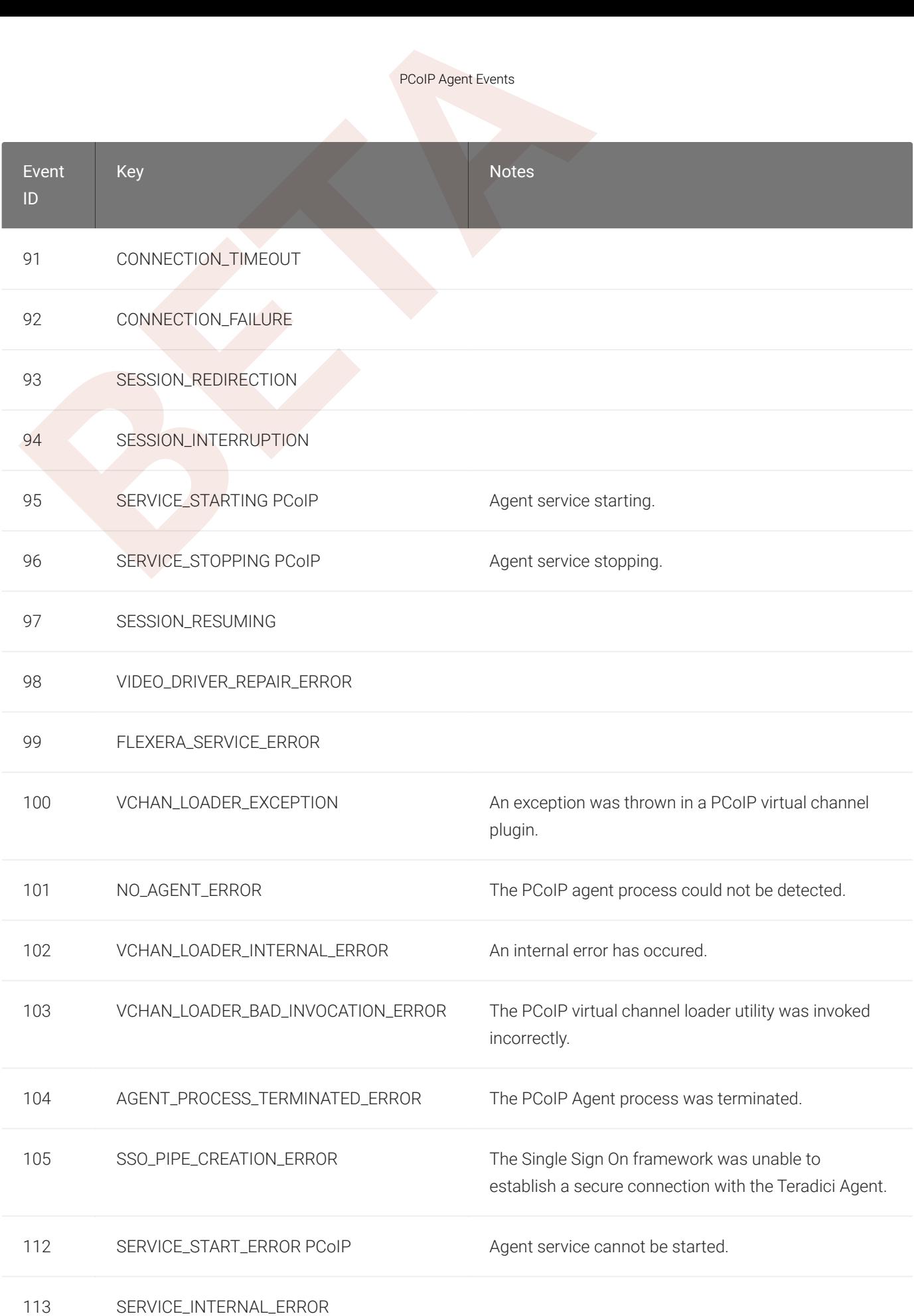

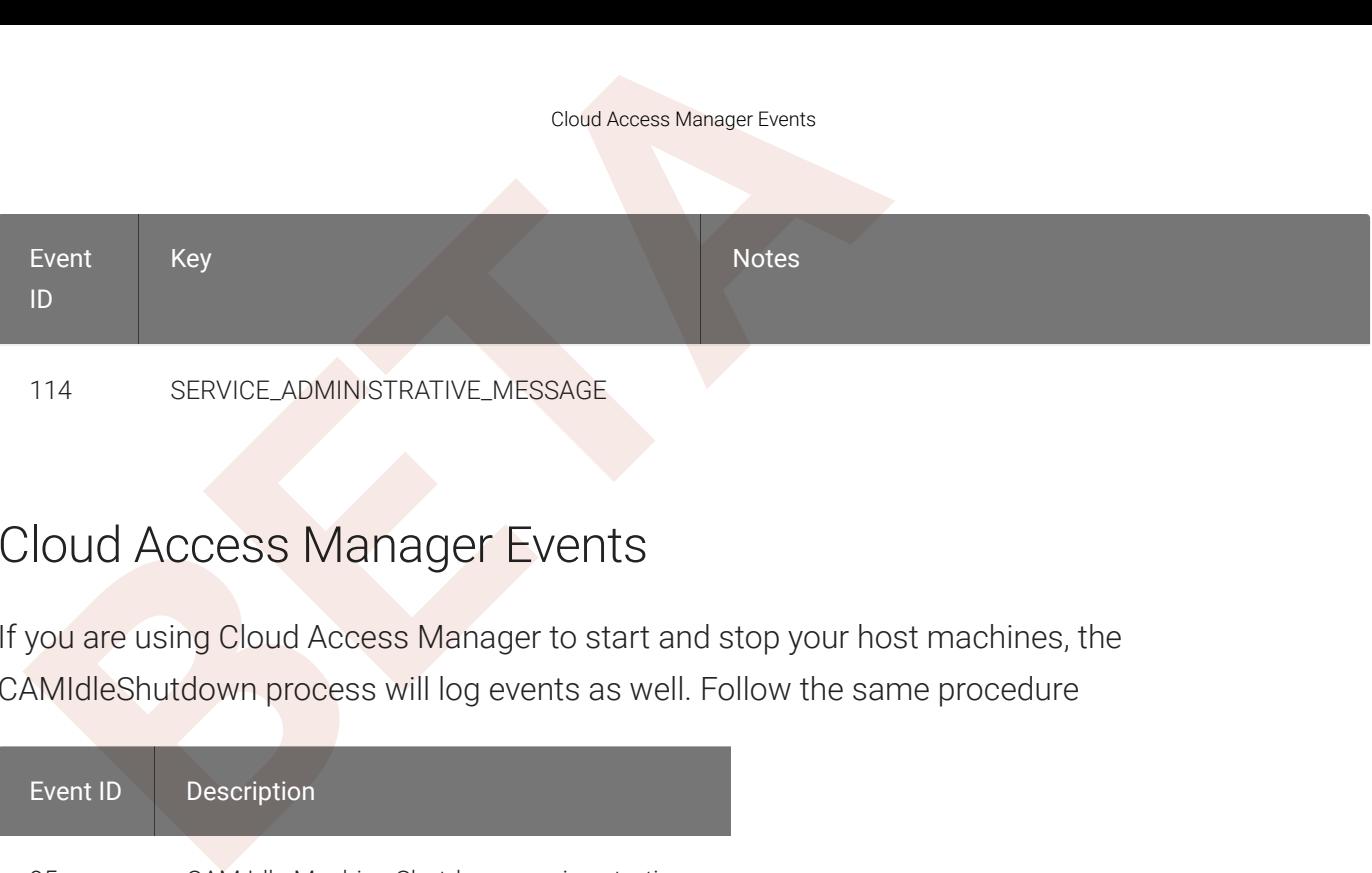

## Cloud Access Manager Events

If you are using Cloud Access Manager to start and stop your host machines, the CAMIdleShutdown process will log events as well. Follow the same procedure

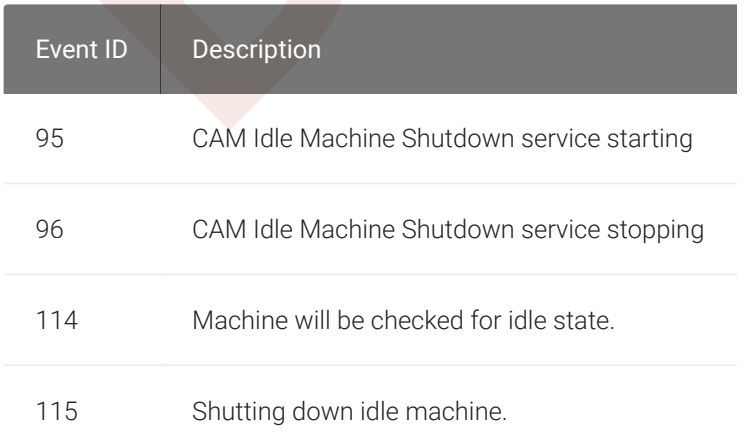

## <span id="page-50-0"></span>Troubleshooting License Issues

Teradici includes license troubleshooting utilities with the Remote Workstation Card Agent for Windows. These utilities allow you to validate your licenses and list license entitlements.

## Validate Licenses

**EXECUTE:**<br> **[B](https://help.teradici.com/s/article/1030)ACK TOWN TOWNER CONSERVANCE SERVIES**<br> **BACK TOWNER SERVIES**<br> **BACK TOWNER SERVIES SERVIES SERVIES SERVIES SERVIES SERVIES SOFTIMATE:**<br> **ABBACK CONSERVIES SERVIES:**<br> **CONSERVIES SOFTIMAL SERVIES SOFTIMAL SERVI** pcoip-validate-license scans your local system and any connected physical or cloud-based license servers for active licenses, and lets you know when your license subscription expires. For more information, see Welcome to Cloud Licensing .

To run the license validation tool, open a PowerShell window, navigate to the PCoIP Agent directory, and type:

./pcoip-validate-license .ps1

For more detailed instructions, open a PowerShell window and type:

```
get-help ./pcoip-validate-license
.ps1
```
### List License

pcoip-list-licenses retrieves and displays all license entitlements on a connected physical or cloud-based PCoIP license server.

To run the license list tool, open a PowerShell window, navigate to the PCoIP Agent directory, and type:

./pcoip-list-licenses .ps1

For more detailed instructions, open a PowerShell window and type:

```
get-help ./pcoip-list-licenses
.ps1
```
## Tracking Usage Over Time

Fracking Usage Over Time<br>Fracking Usage Over Time<br>Pradici Local License Server users can use our open-source sci<br>boud Access Software license concurrent usage for a license se<br>formation, refer to our Github page.<br>Pradici C Teradici Local License Server users can use our open-source script, which displays the maximum Cloud Access Software license concurrent usage for a license server over time. For more information, refer to our Github page .

Teradici Cloud Licensing users can write a short script that runs pcoip-list-licenses periodically (for example, every 60 minutes) on any PCoIP agent machine to track license usage.

## **BETA** Managing Session Licenses Using the PCoIP Control Panel

You can use the PCoIP Control Panel to register a license, check the status of a license, and renew a license.

The PCoIP Control Panel can be opened using either of these methods:

- Click **in** the Windows system tray
- Open a command line tool and run

C:\Program Files (x86 )\Teradici\PCoIP Agent\bin\pcoip\_control\_panel.exe

If you have not registered your license already, select the Licensing tab and enter your registration code, as shown next.

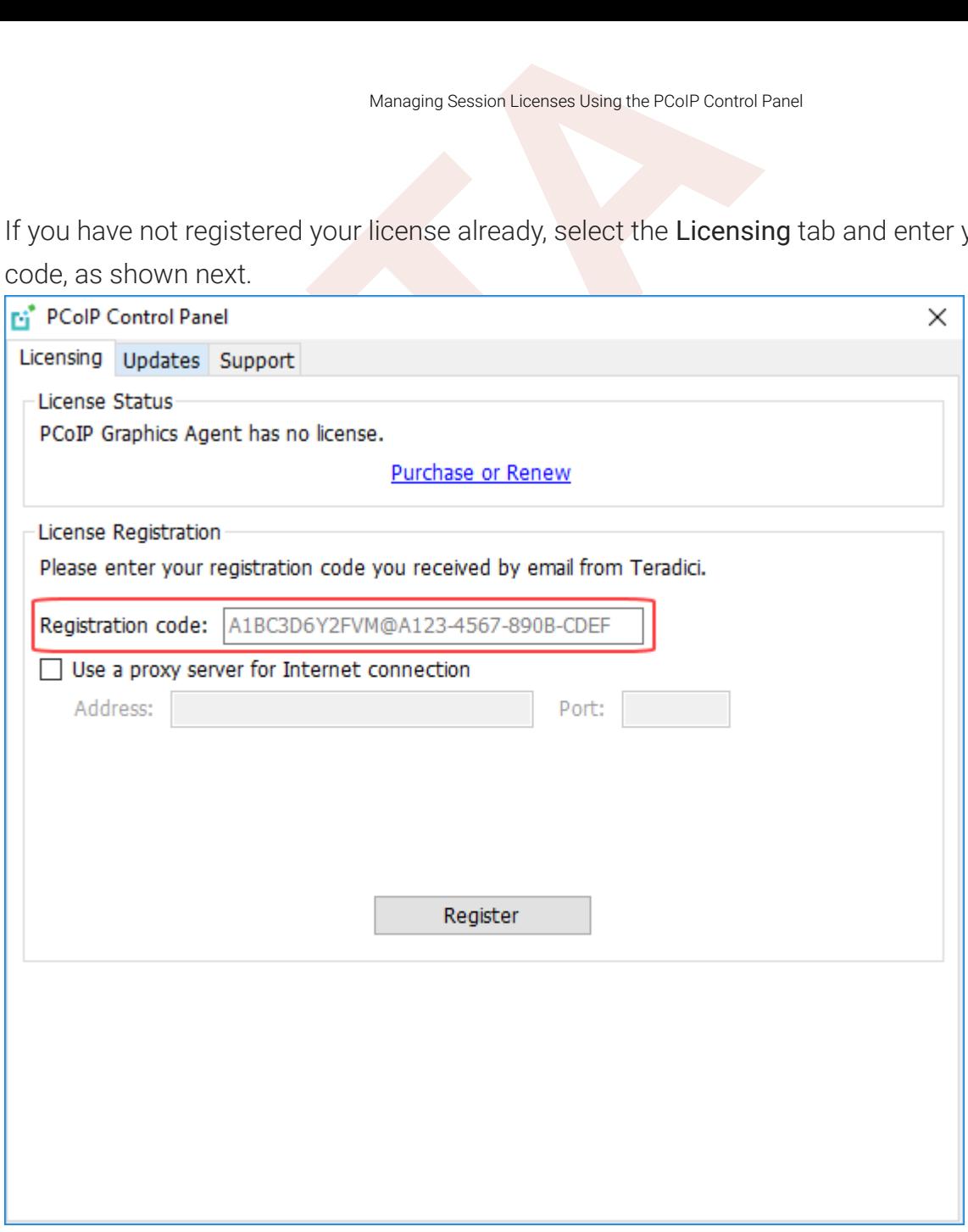

Once you are licensed, the tab will show your license subscription expiry information, and enables you to renew the license.

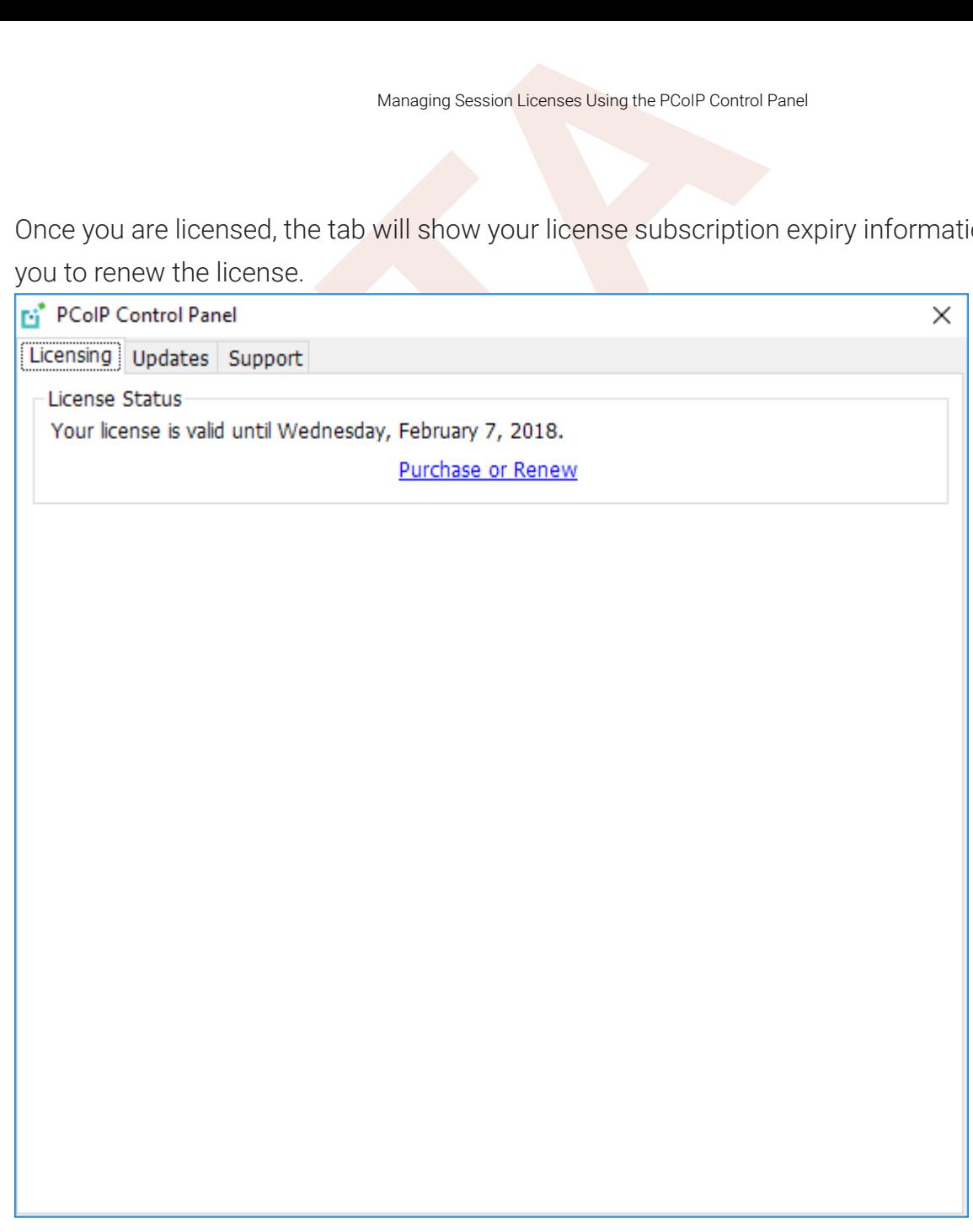

## Frequently Asked Questions

#### Can I use a screensaver?

Frequently Asked Questions<br>
Frequently Asked Questions<br> **an I use a screensaver?**<br>
BETA<br>
BETA<br>
BETA: However, a blank, static screensaver will provide the most of<br>
BETA<br>
BETA: Now quickly does a PCoIP agent complete a conn Yes. However, a blank, static screensaver will provide the most efficient CPU ane network bandwidth usage.

#### How quickly does a PCoIP agent complete a connection?

PCoIP agents can usually achieve a connection in 15 to 30 seconds. Teradici uses the statistical value Top Percentile (TP) to measure the time to establish a session:

- TP99: Ninety-nine percent of connections complete in under 30 seconds.
- TP50: Fifty percent of connections complete in under 15 seconds.

#### What do I need to know about power management?

Hosts with Windows power management enabled may drop PCoIP connections when turning off displays or going to sleep. If this behavior is undesirable, these Windows power management features should be turned off.

#### To disable Windows power management features:

- 1. From the Windows Control Panel, open Power Options.
- 2. Click Change plan settings next to the enabled power plan.
- 3. Select Never from the drop-down list for *Turn off the display*
- 4. Select Never in the drop-down list for *Put the computer to sleep* .
- 5. Click Save changes .

#### Why is my application not sending audio?

The PCoIP agent delivers audio over PCoIP connections by reassigning the system's default audio device. Only applications that use the system default audio device will send or receive audio over

I'm using Teradici Cloud Licensing. What network blocks should<br>CoIP; applications that are configured to use non-default device<br>adio from your application, make sure it is configured to use the<br>**m using Teradici Cloud Lice** PCoIP; applications that are configured to use non-default devices will not work. If you don't hear audio from your application, make sure it is configured to use the system default audio device.

#### I'm using Teradici Cloud Licensing. What network blocks should I leave open?

If you are using Teradici Cloud Licensing, you will need to whitelist the following:

- teradici.flexnetoperations.com
- teradici.compliance.flexnetoperations.com

Alternatively, you can also ensure the following network blocks are whitelisted:

- Production: 64.14.29.0/24
- Disaster Recovery: 64.27.162.0/24

The following network blocks are not currently in use, but may also be used in the future:

- Production: 162.244.220.0/24
- Disaster Recovery: 162.244.222.0/24